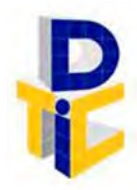

Universidad Estatal a Distancia **Rectoría** Dirección de Tecnología de Información y Comunicaciones

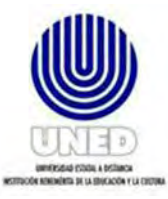

# **Instructivo para el uso de Azure DevOps**

UNIDAD DE SISTEMAS DE INFORMACIÓN

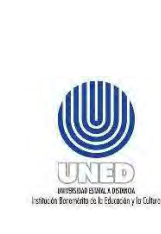

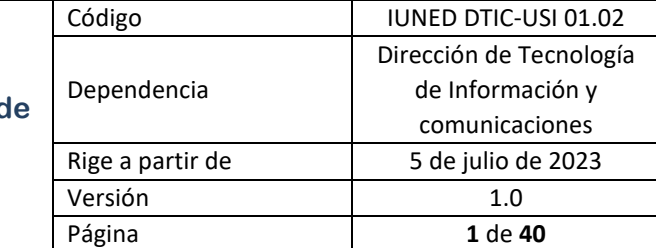

### **CONTENIDO**

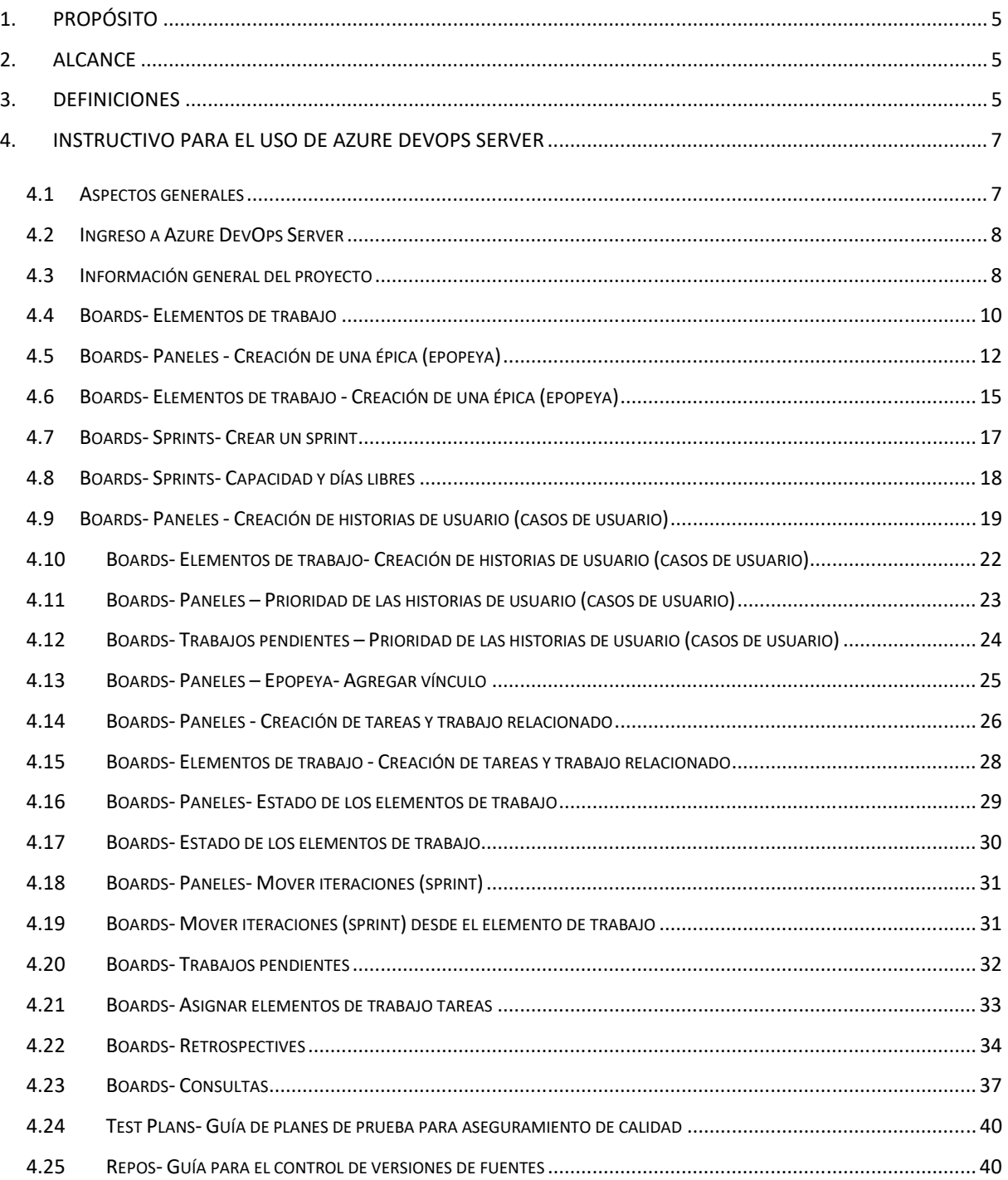

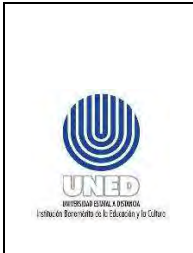

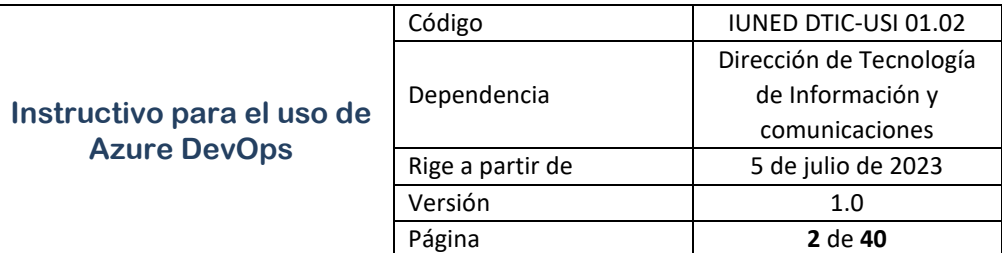

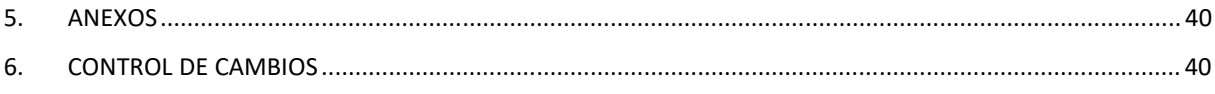

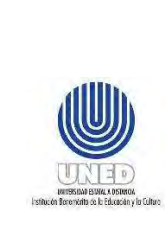

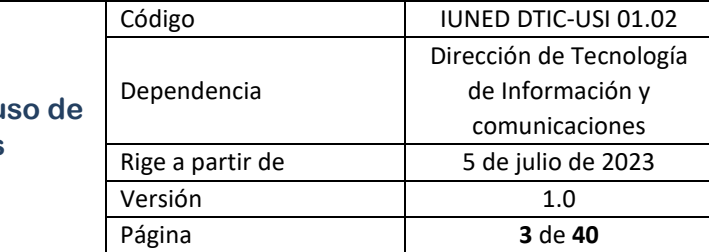

# **Participantes**

#### **Elaboración**

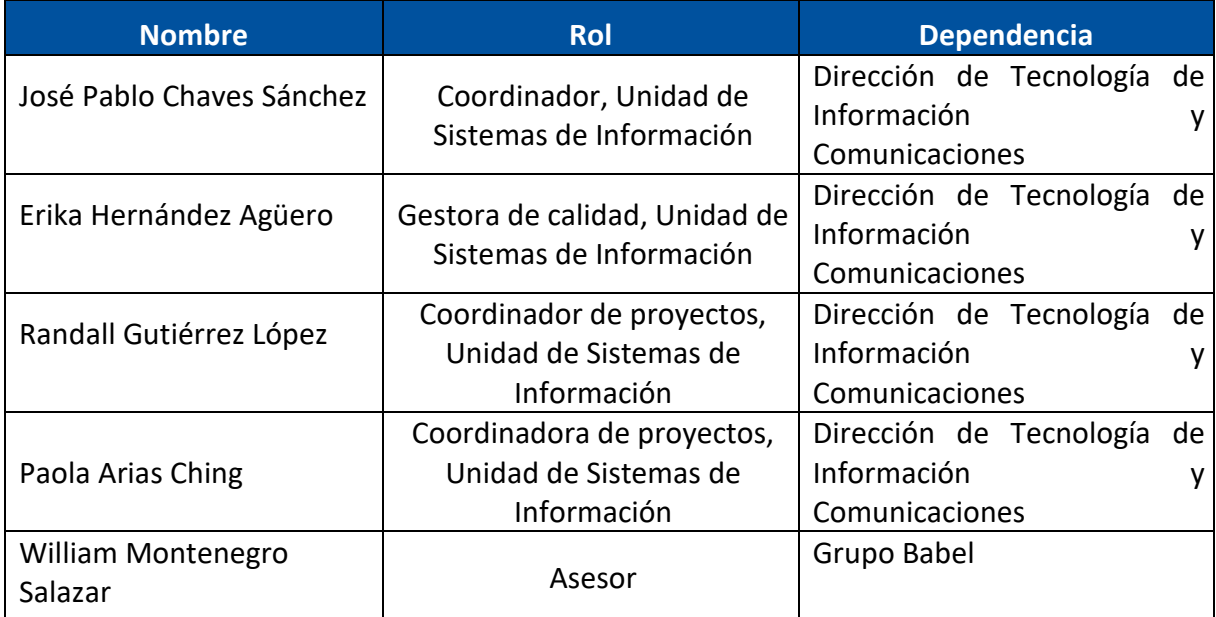

#### **Validación**

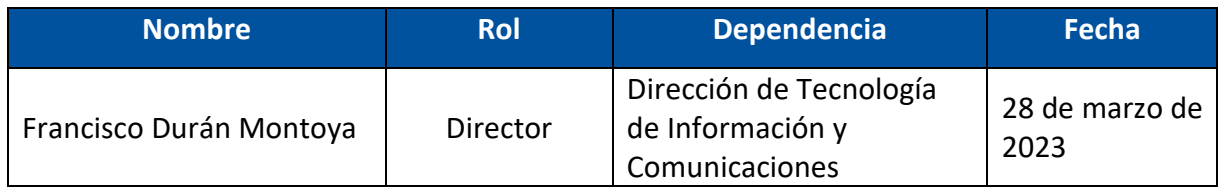

### **Aprobación**

Aprobado por el Consejo de Rectoría mediante acuerdo CR-2023-1212, Sesión 2276-2023, Artículo IV, inciso 6, celebrada el 28 de junio de 2023.

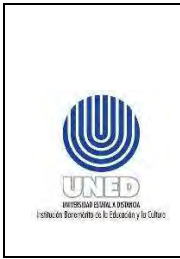

### **Asesoría Técnica**

Lic. Carlos Salazar Castañeda, Centro de Planificación y Programación Institucional. Lic. Paula Martínez Sánchez, Centro de Planificación y Programación Institucional.

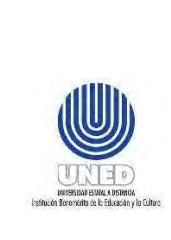

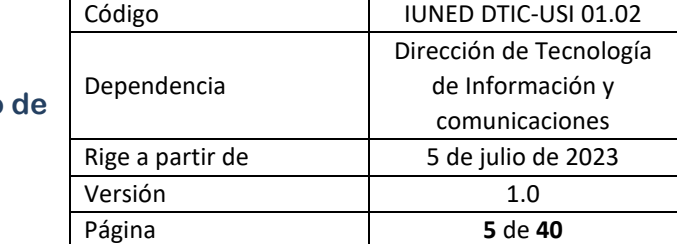

# **1. Propósito**

El propósito de este documento es proporcionar una guía para la implementación de buenas prácticas enfocadas a marcos de trabajo ágiles en Azure DevOps.

# **2. Alcance**

Esta guía aplica a todos los desarrollos que se gestionen en la plataforma Azure DevOps Server.

# **3. Definiciones**

**Epopeya (Épica) (epic en inglés):** es una idea de proyecto o un requerimiento de alto nivel para la institución que está compuesta por elementos de trabajo más pequeños denominados historias de usuario. Se registra en la herramienta de Azure DevOps Server.

**Historia de usuario o caso de usuario:** (user story en inglés): son las especificaciones de los requerimientos del usuario que incluyen la descripción de la funcionalidad del producto (aplicación) siguiendo un formato escrito en lenguaje del usuario, que especifica:

- o Como: según el rol de quien realiza la actividad
- o Quiero: según el evento o acción requerida
- o Entonces: ¿para qué se realiza el evento o acción requerida?

o Además, establece los criterios de aceptación según las precondiciones, cuando se producen y las consecuencias o acciones esperadas.

**Plan de Pruebas:** Uno o más conjunto de pruebas (suite, en inglés) que se generan para las distintas historias o casos de usuario. Se usan para agrupar conjuntos de pruebas y casos de prueba individuales.

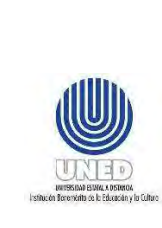

**Conjunto de pruebas:** Se usan para agrupar conjuntos de pruebas y casos de prueba individuales. Debe existir al menos un conjunto de prueba para cada historia de usuario.

**Conjuntos basados en requisitos:** Los conjuntos basados en requisitos se usan para agrupar los casos de prueba. De este modo, puede realizar un seguimiento del estado de prueba de un elemento de trabajo pendiente. Cada caso de prueba que se agrega a un conjunto de pruebas basado en requisitos se vincula automáticamente al elemento de trabajo pendiente.

**Caso de prueba:** Define los pasos que se usan para probar el código o una aplicación para la implementación. Permiten asegurar de que el código funciona correctamente, no tiene errores y cumple los requisitos de negocio.

**Error:** Defecto (bug) o imperfección en un componente o sistema que puede causar que el componente o sistema falle a la hora de ejecutar las funciones requeridas.

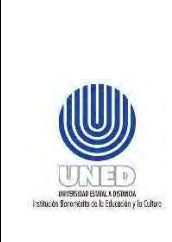

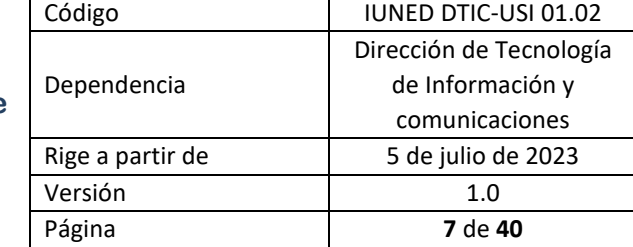

# **4. Instructivo para el uso de Azure DevOps Server**

# *4.1 Aspectos generales*

Los proyectos creados en el Azure DevOps Server, deben contener elementos de trabajo relacionados con los requerimientos como Épicas (Epopeya), que contienen elementos más pequeños llamados historias de usuario (Casos de usuario) y tareas. Pueden incluir otros elementos relacionados con los planes de pruebas como casos de prueba y errores.

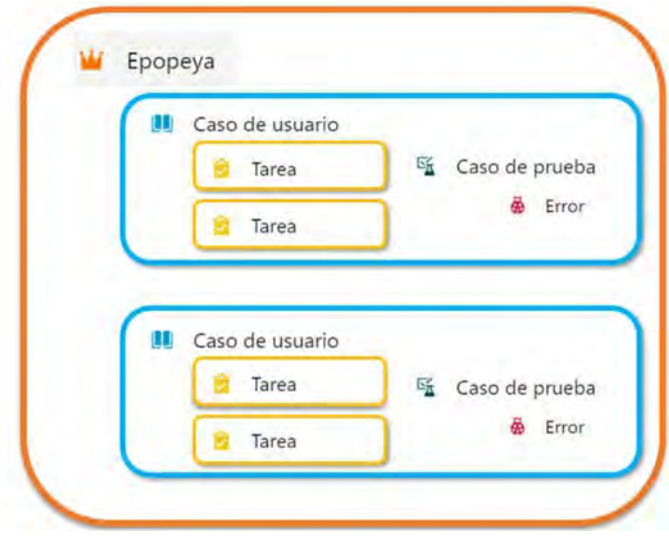

Figura 1: Elementos de trabajo

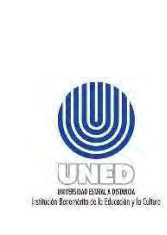

Requisitos previos y condiciones generales:

- Como requisitos previos debe contar con los permisos necesarios para trabajar con la herramienta de Azure DevOps Server, y un proyecto en UNED\_DevOps.
- Se recomienda leer detalladamente, el documento del procedimiento de desarrollo y mantenimiento de sistemas de información que incluye definiciones importantes para la comprensión del instructivo Azure DevOps Server.

### *4.2 Ingreso a Azure DevOps Server*

Azure DevOps Sever es un conjunto de herramientas de gestión y desarrollo de software de colaboración y hospedadas en el entorno local.

- 1. Ingrese con su usuario de Office 365 de la universidad en: https://devops.uned.ac.cr/UNED\_DevOps/.
- 2. Ingrese al proyecto que está desarrollando.

### *4.3 Información general del proyecto*

1. Clic en Información general – Resumen – puede agregar una breve descripción del proyecto. Clic en Guardar al finalizar.

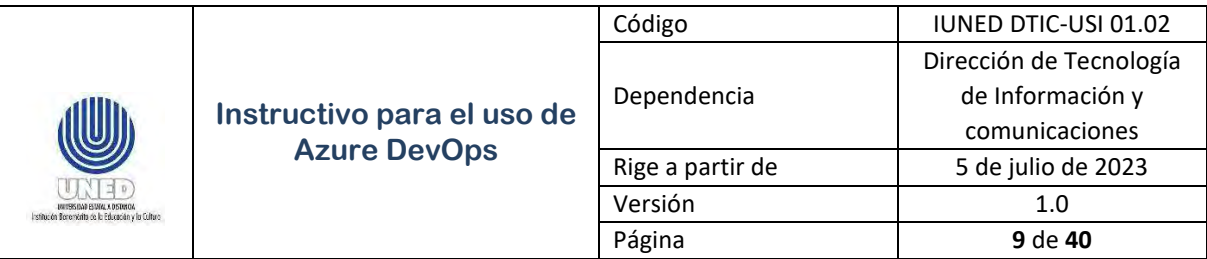

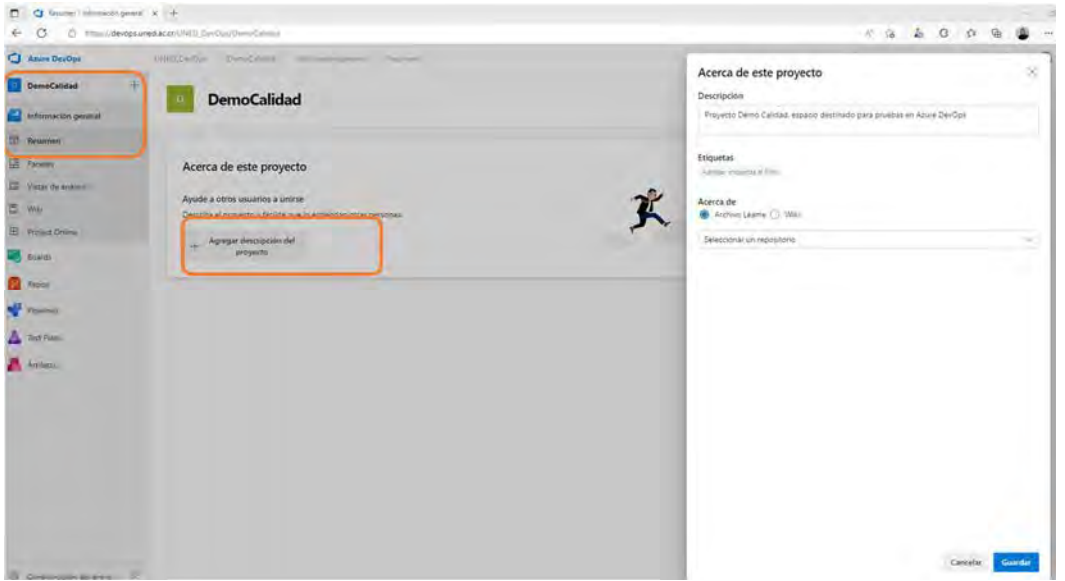

Figura 2: Información general -Resumen

- 2. En Información general- Resumen del proyecto, Clic en Invitar para agregar los miembros de su equipo Scrum.
- 3. Agregue los usuarios de los miembros del equipo Scrum en el cuadro Administrar la pertenencia de [Nombre del proyecto].

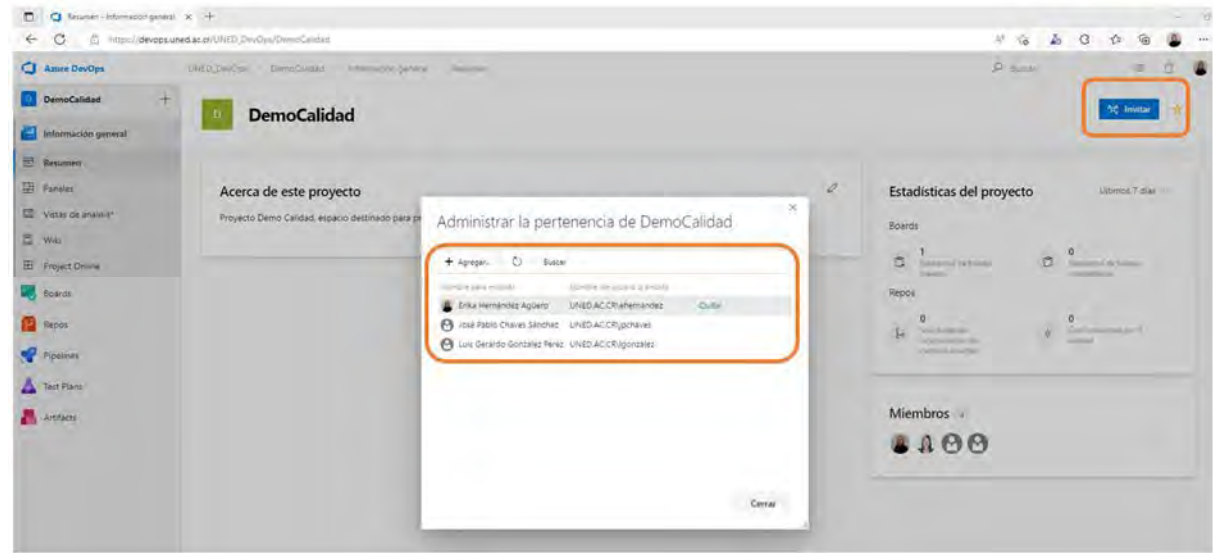

Figura 3: Información general -Resumen Agregar miembros del equipo

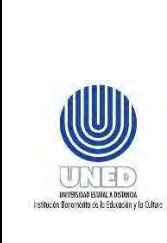

### *4.4 Boards- Elementos de trabajo*

- 1. Clic en Boards- Elemento de trabajo Filtros de elementos de trabajo: seleccione elementos de trabajo en el proyecto utilizando las opciones de:
	- Filtrar por palabra clave: utilice palabras descriptivas como, por ejemplo, caso de usuario, o caso de prueba, o una tarea en específico.
	- Tipos: puede seleccionar uno o varios tipos de elemento para filtrar el contenido ya sea por caso de prueba, caso de usuario, epopeya, error o tarea, actualmente, no está en uso el elemento de funcionalidad.
	- Asignado a: Puede seleccionar los elementos de trabajo asignados a un miembro específico del equipo Scrum, o los elementos sin asignar.
	- Estado: Filtre los elementos de trabajo por estado Activo, Diseño, Nueva o Resuelto.

| $\circ$<br>@ https://devops.aned.ac.cr/UNED DevDps/DymoCalidab/;wonVrems/rerent/voodsted/<br>$\leftarrow$<br><b>CI Azure DevOps</b><br>UNED DevOse   DevoCalisian   Boards   Elementos   mataic<br>DemoCalidad<br>Elémentos de trabajo |                             | <b>Third</b><br>$\mathbf{r}$<br>ITSS<br>2732<br>3754 | <b>BE</b> Historic de unuano à<br><b>B</b> Holms Sincarb 2<br><b>R</b> Histma St (numer) 1             |                 | August 1<br>E triu veninde Agien<br><b>B</b> SHUGHE<br><b>O</b> tin angeli |                                                   | 原复。                                                                 | 38<br>$\Delta$<br>P. Kepy | $\Omega$                               | 卧<br>v.<br>۰ | œ.<br>ò | ٠          |  |
|----------------------------------------------------------------------------------------------------|-----------------------------|------------------------------------------------------|----------------------------------------------------------------------------------------------------|-----------------|----------------------------------------------------------------------------|---------------------------------------------------|---------------------------------------------------------------------|---------------------------|----------------------------------------|--------------|---------|------------|--|
| Información general                                                                                                    | Actualizado recientemente - |                                                      | - Nuevo elemento de trabajo <> /> // Abir en Consultas // Opcipnes de columna / E Papelera de reoctaje |                 |                                                                            |                                                   |                                                                     |                           |                                        |              |         | 当てい        |  |
| <b>Bull</b> Boards                                                                                                    |                             | T retric por perdeta clay                            |                                                                                                    |                 |                                                                            |                                                   | <b>Discover</b>                                                     | Asgradula 1411            | Edinburgh - Sales - 17                 |              |         | TRANSFER X |  |
| El Elementos de trabajo                                                                                                    | 锁                           | tius                                                 | Ai prato a                                                                                             | Estado de tarea | fluta de acceso de area                                                    | <b>Hitchell</b>                                   |                                                                     | commercial.               | Activity Date                          |              |         |            |  |
| Fill Partelles                                                                                                    | 0755                        | <b>IR</b> Historia de usuario 3                      | E Erika Hernández Agüero                                                                               | III Nueva       | DemoCalidad                                                                |                                                   | $1000 - 1$                                                          |                           | 27/3/2023 21:50:58                     |              |         |            |  |
| 28 Trabajos pendientes                                                                                                    | 5756                        | W Epica 1<br>E Erika Hernández Agüero<br>· Activo:   |                                                                                                    | DemoCalidad     | T TE Cato de proeba                                                        |                                                   |                                                                     | 27/3/2023 21:05:36        |                                        |              |         |            |  |
| Ci. Sprints                                                                                                    | 5765                        | Tares 4                                              | <b>B</b> sin asgrain                                                                                   | <b>IF NUEVA</b> | DemoCalidad                                                                | O III Caso de usuario<br><b>E</b> a <i>teophy</i> |                                                                     |                           | 27/3/2023 30:59:54                     |              |         |            |  |
| Consultas                                                                                                    | 5764                        | Tanea 3                                              | <b>B</b> Sn asignar                                                                                    | * Nueva         | DemoCalidad                                                                | D & Bron                                          |                                                                     |                           | 27/3/2023 20:59:17                     |              |         |            |  |
| Retrospectives                                                                                                    | 3762                        | <b>B</b> Tayes Z                                     | <b>O</b> Sn asgran                                                                                     | # Suiva         | DemoCalidad                                                                | F. P. FunderalMades<br>C - 8 Tores                |                                                                     |                           | 27/3/2023 20:50:10                     |              |         |            |  |
| <b>Part Frepes</b>                                                                                                    | 5762                        | <b>B</b> Tarka T                                     | <b>O</b> Sin asignar                                                                                   | * Nueva         | DemoCalidad                                                                |                                                   | The Associate                                                       |                           | 27/3/2023 20:59:02                     |              |         |            |  |
| <b>Pipeline:</b>                                                                                                    | 3761                        | <b>B</b> Tiring Z                                    | <b>O</b> Shallonar                                                                                     | * Nueva         | DemoCalidad                                                                |                                                   |                                                                     |                           | 27/3/2023 20:58:40                     |              |         |            |  |
| Test Plans                                                                                                    | 3760                        | Tires!                                               | <b>O</b> Sin asignar                                                                                   | 4 Noira         | DemoCalidad                                                                |                                                   | C es                                                                |                           | 27/3/2023 20:58:32                     |              |         |            |  |
| Artifacts                                                                                                    | 3757                        | E Tires 1                                            | La Erika Hernández Agüero                                                                              | # Nueva         | DemoCalidad                                                                |                                                   | 12 Shingway<br>17 IL Ekzminister Appen<br>List Direkto Dorswell Pa. |                           | 27/3/2023 9:20:01<br>27/3/2023 9:19:55 |              |         |            |  |
|                                                                                                    | 9758                        | <b>B</b> Tares 2                                     | E Enka Hernández Abūero                                                                                | 4 Nueva         | DemoCalidad                                                                |                                                   |                                                                     |                           |                                        |              |         |            |  |
|                                                                                                    | 3759                        | <b>W</b> Targa 3                                     | <b>O</b> sin asignar                                                                                   | # Noiva         | DemoCalidad                                                                |                                                   |                                                                     | $1.1 - 1.1$               | 27/3/2023 10:10:32                     |              |         |            |  |
|                                                                                                    | 3753                        | Il Historia de vacano 2                              | <b>O</b> Sin asignar                                                                                   | $+$ Nueva       | DemoCalidad                                                                |                                                   |                                                                     |                           | 27/3/2021 0:44:08                      |              |         |            |  |
|                                                                                                    | I754                        | Il Historia de usuarro 3                             | <b>@</b> Sin asignar                                                                                   | * Nueva         | DemoCalidad                                                                |                                                   |                                                                     |                           | $\Box$ . Adve.                         |              |         |            |  |
|                                                                                                    | 3691                        | A No se visualiza el mensaje de bienvenida           | <b>O</b> tin stigner                                                                                   | 4 Nurva         | DemoCalidad                                                                |                                                   |                                                                     |                           | $\Box$ $+$ Diseño<br>C + Norva         |              |         |            |  |
|                                                                                                    | SD.                         |                                                      |                                                                                                    |                 |                                                                            |                                                   |                                                                     |                           | <b>Fill * Resuelto</b>                 |              |         |            |  |

Figura 4: Boards- elementos de trabajo- filtros principales

2. También puede utilizar otras opciones en Boards- Elementos de trabajo como:

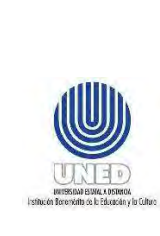

- Nuevo elemento de trabajo: puede crear nuevos elementos de trabajo como Epopeyas, Caso de usuario, Caso de prueba, Error y Tarea. Recuerde que los elementos de trabajo deben quedar vinculados, en las secciones de crear los diferentes tipos de elementos de trabajo se detalla este proceso.
- Abrir en consultas: esta opción lo redirecciona a la opción de Boards-Consultas, en la que puede crear, ejecutar y guardar nuevas consultas relacionadas con los elementos de trabajo.
- Opciones de columna: esta opción le permite agregar columnas requeridas para visualizar en la pantalla principal. Consulte con su Scrum Master, si requieren agregar estas columnas.
- Papelera de reciclaje: esta opción le permite dirigirlo a Boards- Consultas Papelera de reciclaje en la que puede ver los elementos de trabajo en esta ubicación que pueden ser eliminados definitivamente, o bien, restaurados, dando clic en las opciones mencionadas.

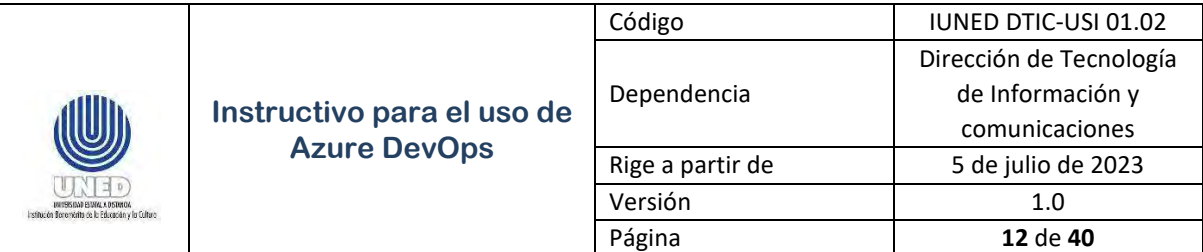

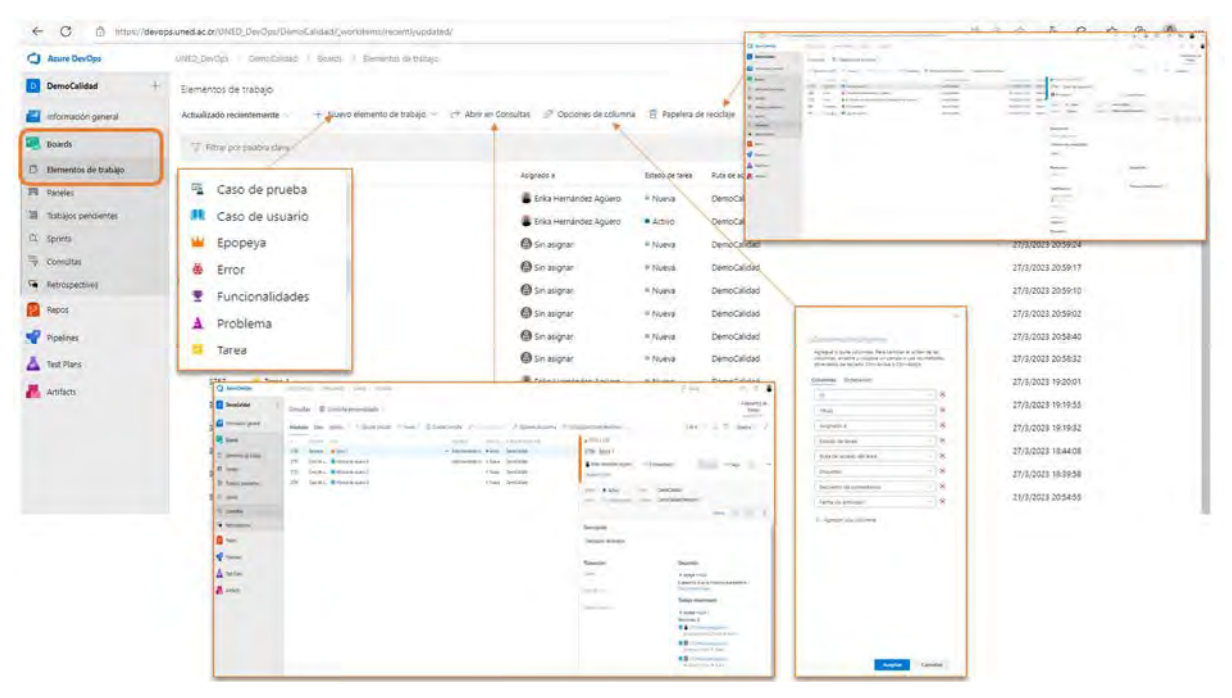

Figura 5: Boards- elementos de trabajo-Opciones

### *4.5 Boards- Paneles - Creación de una épica (epopeya)*

1. La persona dueña del producto debe crear la Epopeya. Si tiene dudas al respecto, consulte con su Scrum Master. Clic en Boards – Paneles- Filtrar y seleccionar Epopeyas.

| Azure DevOps                                  | UNED OwvOrk / Democrádiko / Roards / Paneles                               |               |                                                                        |              |     |         | $\rho$ such                                                                                                    |                |
|-----------------------------------------------|----------------------------------------------------------------------------|---------------|------------------------------------------------------------------------|--------------|-----|---------|----------------------------------------------------------------------------------------------------|----------------|
| DemoCalidad                                   | $+$<br>■ Sala del Equipo DemoCalidad → ■ d <sup>e</sup>                    |               |                                                                        |              |     |         | some account of the con-                                                                                       |                |
| Información general                           | Ver como trabajo pendiente                                                 |               |                                                                        |              |     |         | ■ Casos ッ 吉                                                                                                    | $\overline{Y}$ |
| <b>Boards</b>                                 | Nueva                                                                      | ×.            | Activo                                                                 | 2/s Resuelto | Ors | Cerrado | <b>Pt</b> Epopeyas<br>Fil Funcionalidades                                                                      |                |
| Elementos de trabajo                          | Thursdalements                                                             | $\mathcal{P}$ | 11 3753 Historia de usuano 2                                           |              |     |         | <b>M 2343 Cate IN Casos</b>                                                                                    |                |
| Paneles<br>Trabajos pendientes<br>Ct. Sprints | 11 3754 Historia de utuario 5<br>Ethere de tires - a Anaca<br><b>B</b> 0/4 |               | <b>B</b> Erika Hertández Agüero<br>Intado de barea e Activo<br>S/8 (2) |              |     |         | L. Enka Hernamore Aguero<br>Litteri de tales e Camado                                                          |                |
| Consultas<br>Retrospectives                   | II 3781 Historia de usuano 5<br>lines or time. + fees.                     |               | 14 3755 Historia de usuano 4<br><b>IL</b> Erika Hemandez Aguero        |              |     |         | 64 2281 Personalización del titulo de bienvenida<br>Coluis Gerardo González Pérez<br>Estato de tavas e Cerrado |                |
| P Repos                                       |                                                                            |               | <b>B</b> ON                                                            |              |     |         | 11 2282 Modificación a título de privacidad.<br>Luis Gerardo Gonzalez Perez                                    |                |
| Pipelines<br>Test Plan's                      |                                                                            |               |                                                                        |              |     |         | Edism. or to'es e Cerrado                                                                                      |                |

Figura 6: Boards- Paneles- Filtrar por Epopeyas

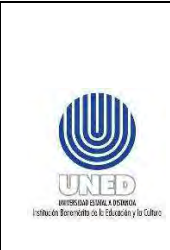

2. Verificar que esté filtrado por Epopeyas. Clic en Nuevo elemento para crear una nueva epopeya.

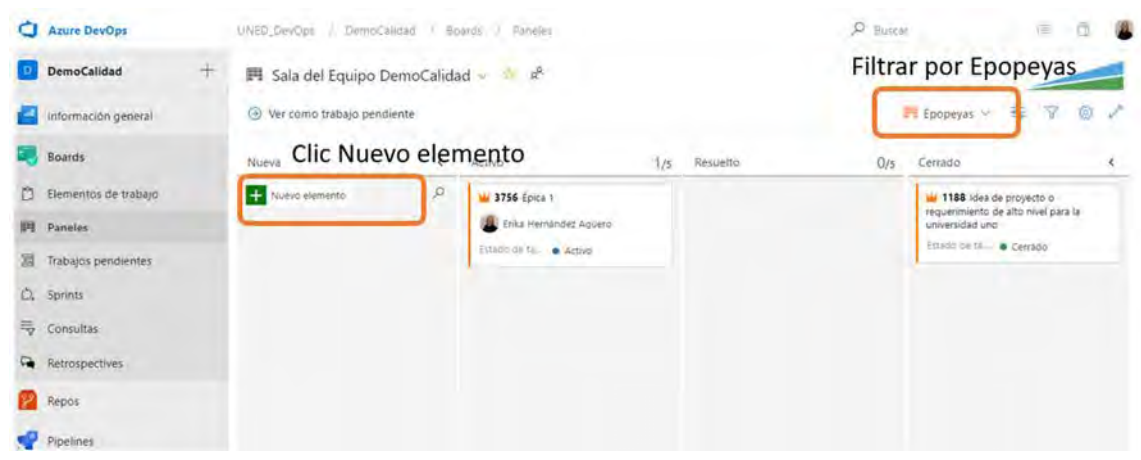

Figura 7: Boards- Paneles- Crear Nueva Epopeya

3. La persona dueña del producto debe completar la siguiente información:

Título de la Nueva Epopeya: Escriba un título para su nuevo requerimiento general. Descripción: Incluya una descripción para ese requerimiento general con el fin de que la persona coordinadora de proyectos pueda revisarla.

Asigne un coordinador de proyectos: clic en Sin Asignar, busque el usuario de la persona coordinadora de proyectos respectiva (si tiene dudas consulte a la persona Scrum Master). Clic en Guardar.

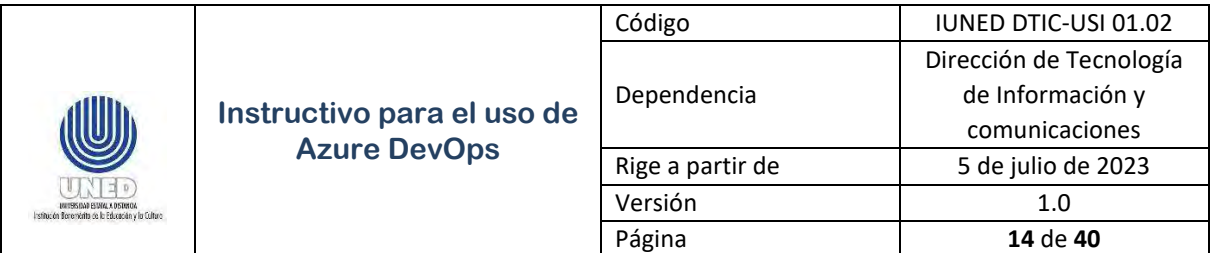

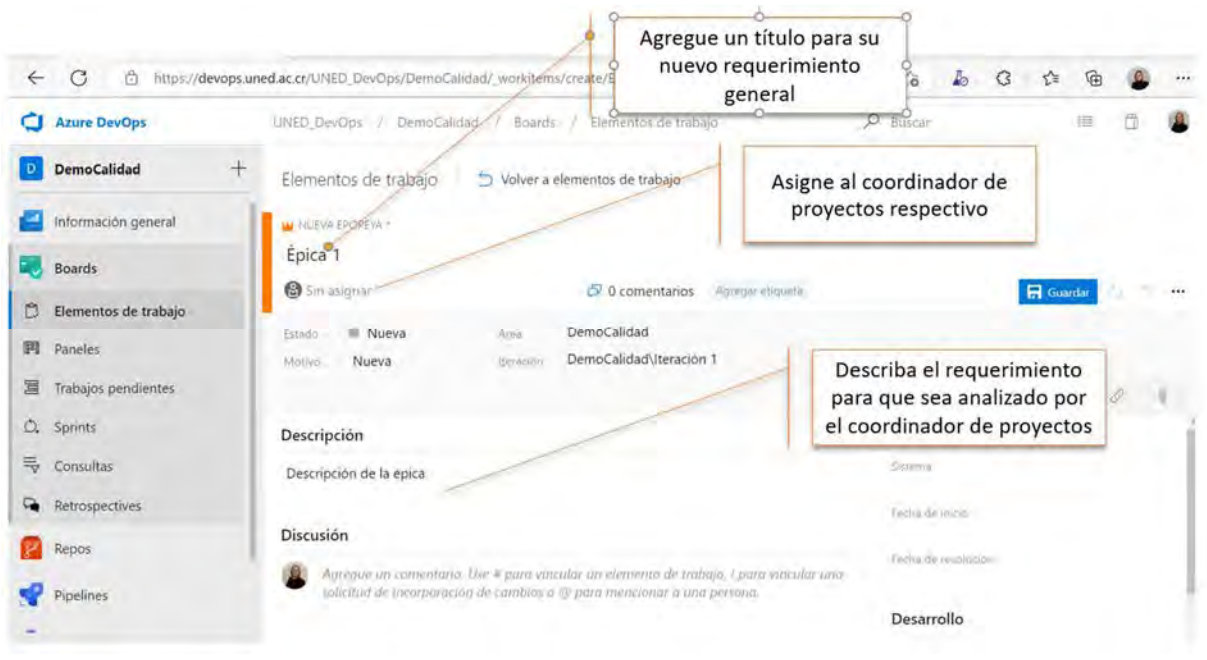

#### Figura 8: Nueva Epopeya

4. Si la épica cuenta con el visto bueno y se requiere continuar con el proceso, la persona coordinadora de proyectos completará la información de la Epopeya referente al apartado de planeación donde se asigna un sistema asociado al proyecto, la fecha de inicio y la fecha de resolución. Clic en Guardar.

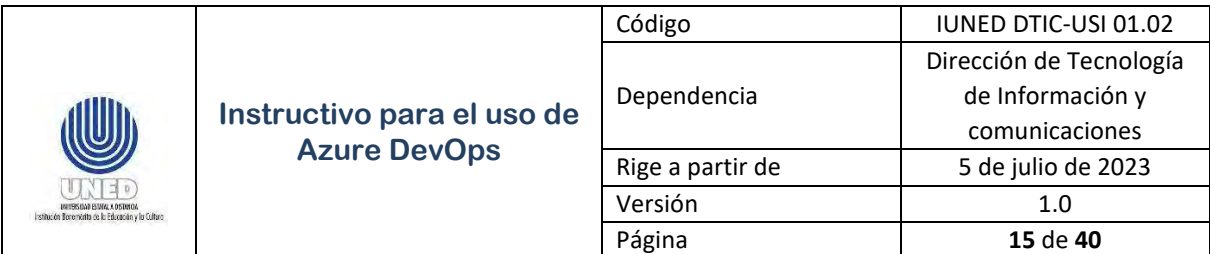

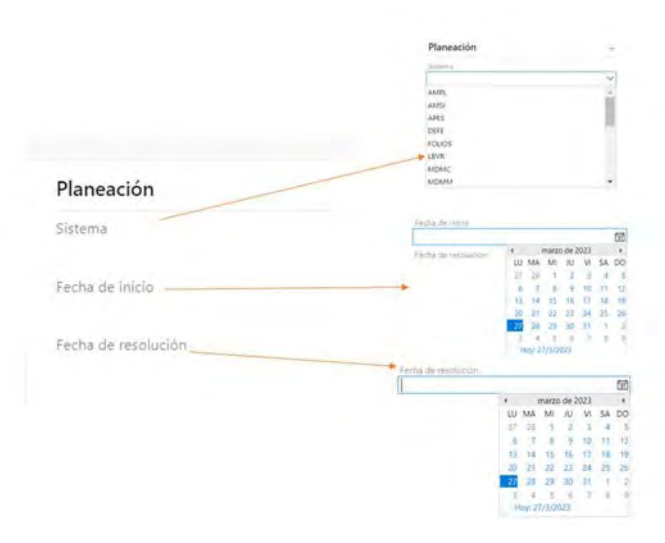

Figura 9: Nueva Epopeya

### *4.6 Boards- Elementos de trabajo - Creación de una épica (epopeya)*

5. La persona dueña del producto debe crear la Epopeya. Si tiene dudas al respecto, consulte con su Scrum Master. Clic en Boards – Elementos de trabajo- Nuevo elemento de trabajo- Clic en Epopeya.

| $\leftarrow$ | G<br>â                  |             | https://devops.uned.ac.cr/UNED_DevOps/DemoCalidad/_workitems/recentlyupdated/ |        |        |                                                                  |                    | A <sup>6</sup> | 谘                      | C3     | ≮≋ | দ্ৰি               |   | $\cdots$ |
|--------------|-------------------------|-------------|-------------------------------------------------------------------------------|--------|--------|------------------------------------------------------------------|--------------------|----------------|------------------------|--------|----|--------------------|---|----------|
|              | <b>Azure DevOps</b>     | UNED DevOns | DemoCalidad                                                                   | Boards |        | Elementos de trabajo                                             |                    |                | O Buscar               |        |    | 月                  |   |          |
|              | <b>DemoCalidad</b><br>÷ |             | Elementos de trabajo                                                          |        |        |                                                                  |                    |                |                        |        |    |                    |   |          |
|              | Información general     |             | Actualizado recientemente                                                     |        |        | + Nuevo elemento de trabajo ~                                    | Abrir en Consultas |                |                        |        |    | 吉                  | Ÿ | -2       |
|              | <b>Boards</b>           |             | Filtrar por palabra clave                                                     |        | 咥<br>m | Caso de prueba<br>Caso de usuario                                | Asignado a         |                | Estados -              | Area ~ |    | Etiquetas          |   | $\times$ |
| Ô.           | Elementos de trabajo    | Id          | Titulo                                                                        |        |        | La Epopeya                                                       |                    |                | Asignado a             |        |    | Estado de tarea    |   |          |
| 囲            | Paneles                 | ۰<br>3691   | No se Visualiza el mei                                                        |        | ٠      | Error                                                            | 444                |                | <b>Co</b> Sin asignar  |        |    | = Nueva            |   |          |
| 扂            | Trabajos pendientes     | 3673        | <sup>6</sup> Ingresar al entorno di                                           |        | ٠<br>A | Funcionalidades<br>Problema                                      |                    |                | Erika Hernandez Agüero |        |    | Diseño             |   |          |
| D.           | <b>Sprints</b>          | 3672        | No se muestra el mer                                                          |        |        | Tarea                                                            | en Demo Calid      |                | Erika Hernández Agüero |        |    | # Nueva            |   |          |
| 毒            | Consultas               | 3671        |                                                                               |        |        | Consulta estudiante: No se presentan todos los datos completos e |                    |                | Erika Hernández Agüero |        |    | <sup>#</sup> Nueva |   |          |
|              | Retrospectives          | 3667        |                                                                               |        |        | <sup>15</sup> Caso de prueba: Consulta de estudiante por cedula  |                    |                | Enka Hemandez Aguero   |        |    | $=$ Diseño         |   |          |

Figura 10: Nueva Epopeya

6. La persona dueña del producto debe completar la siguiente información: Título de la Nueva Epopeya: Escriba un título para su nuevo requerimiento general.

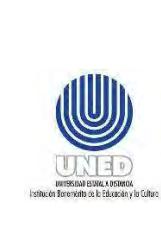

Descripción: Incluya una descripción para ese requerimiento general con el fin de que la persona coordinadora de proyectos pueda revisarla.

Asigne un coordinador de proyectos: clic en Sin Asignar, busque el usuario de la persona coordinadora de proyectos respectiva (si tiene dudas consulte a la persona Scrum Master). Clic en Guardar.

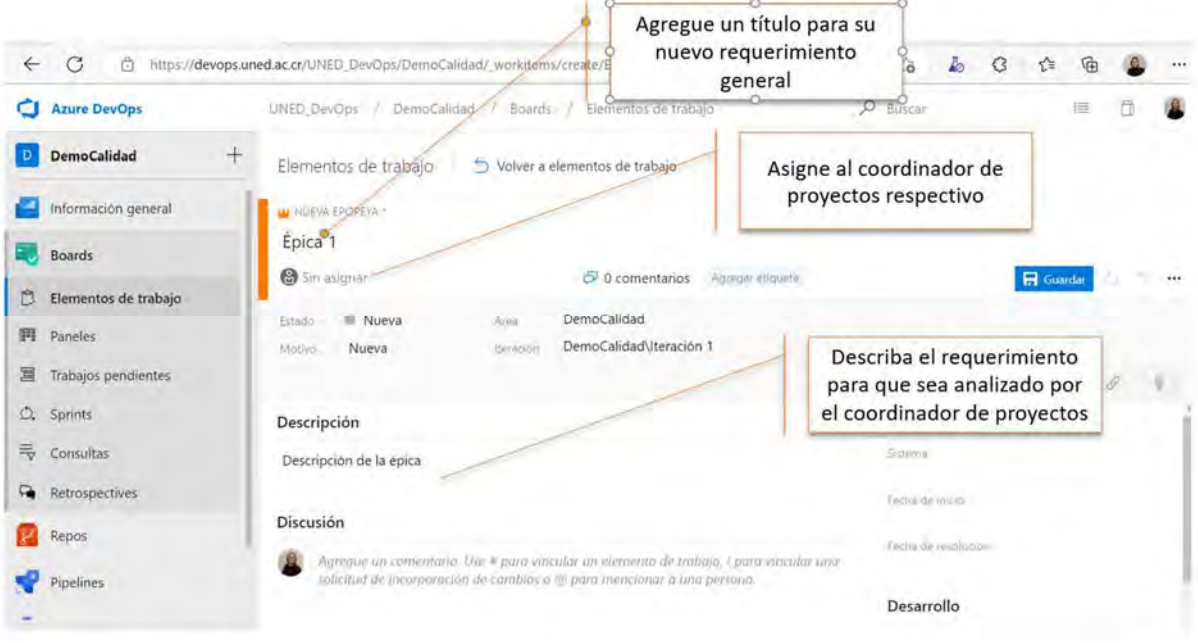

#### Figura 11: Nueva Epopeya

7. Si la épica cuenta con el visto bueno y se requiere continuar con el proceso, la persona coordinadora de proyectos completará la información de la Epopeya referente al apartado de planeación donde se asigna un sistema asociado al proyecto, la fecha de inicio y la fecha de resolución. Clic en Guardar.

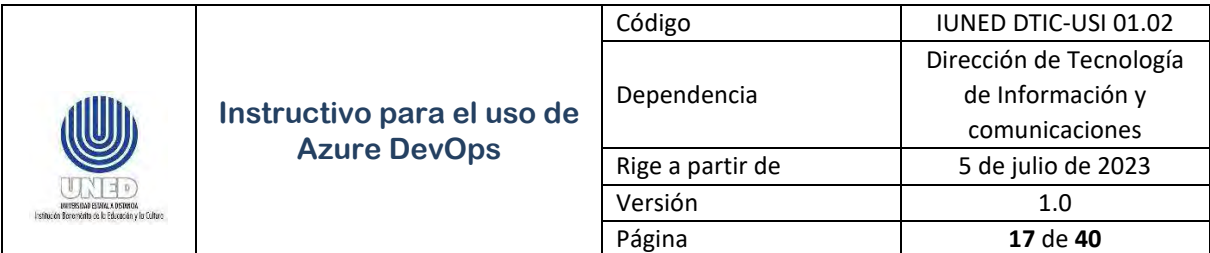

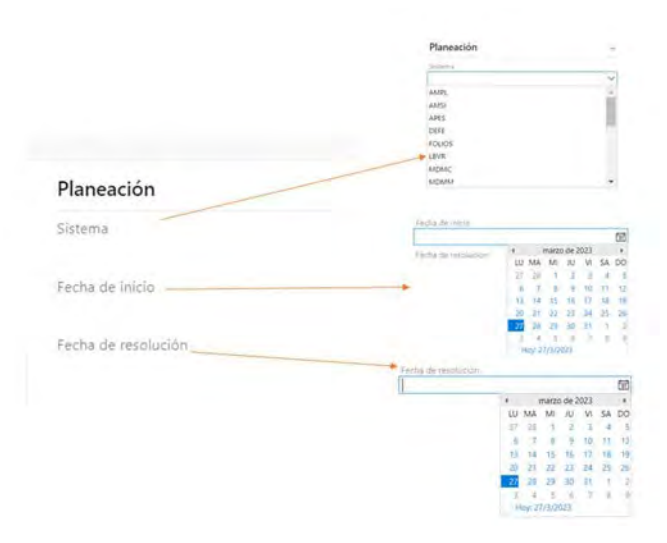

Figura 12: Nueva Epopeya

### *4.7 Boards- Sprints- Crear un sprint*

1. Clic en Boards- Sprints. Clic en Nuevo sprint.

| Anire DevOps                             | UNED Devoge GemoCalidad in artis - panola                                          |                                            |               | D BUILT | ā<br>溫<br>m         |
|------------------------------------------|------------------------------------------------------------------------------------|--------------------------------------------|---------------|---------|---------------------|
| <b>DemoCalidad</b>                       | Sprints                                                                            |                                            |               |         | <b>Nuevo</b> sprint |
| información general                      | T Filter por texto                                                                 |                                            |               |         | fougo -             |
| <b>Boards</b>                            |                                                                                    |                                            |               |         |                     |
| Bementos de trabajo<br><b>PE</b> Paneles | Nondre<br>Continuar donde lo dejó                                                  | <b>Equipo</b>                              | Soried actual |         | Fechal del spilmt   |
| 31 Trabajos pendientes                   | CL Sala del Equipó DemoCafidad sprints<br>> Mi favorito sprints                    | A <sup>R</sup> Sala del Equipo DemoCalidad | Iteración 1   |         | Establecer Notice   |
| Q Sprints                                | Adn no hay favoritos. Agregue sprints a Favoritos * para acceder rápidamente aqui. |                                            |               |         |                     |
| Consister                                | Mi equipo sprints (1)                                                              |                                            |               |         |                     |
| Retrospectives                           | C. Sala del Equipo DemoCalidad sprints                                             | x <sup>2</sup> Sala del Equipo DemoCalidad | Beración 1    |         | Established format  |
| -                                        | 大きさした<br>$-100$<br>m                                                               |                                            |               |         |                     |

Figura 13: Nuevo sprint

2. Complete el nombre del sprint [por ejemplo: sprint1+ descripción], la fecha de inicio y finalización. Clic en Crear.

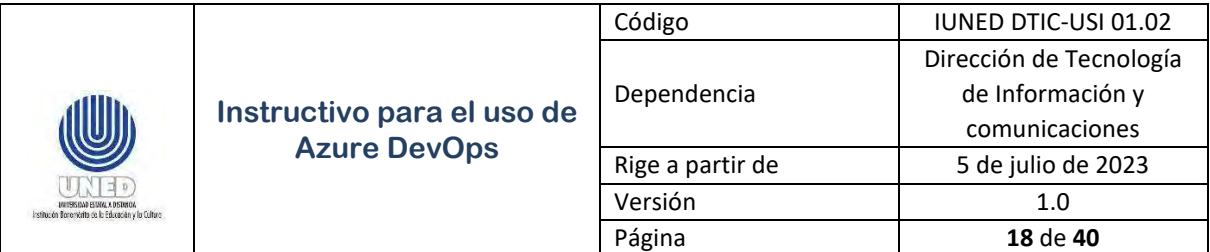

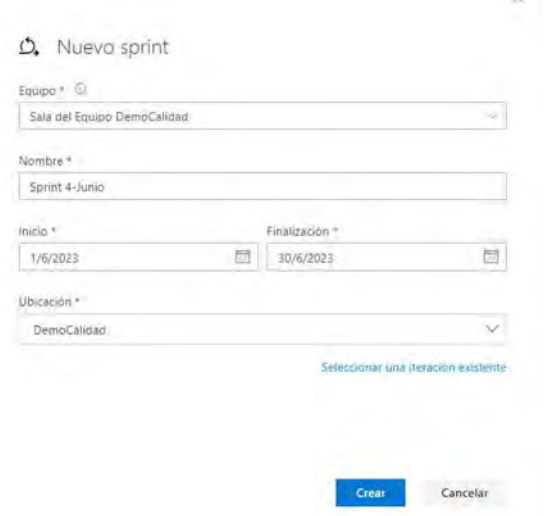

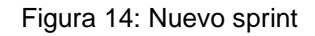

Cada sprint tiene una duración máxima de 4 semanas, verifique con las personas coordinadoras de los proyectos antes de iniciar con un nuevo proyecto.

### *4.8 Boards- Sprints- Capacidad y días libres*

1. Clic en Boards- Sprints- Capacidad. Digite la cantidad de la capacidad por día en horas de cada miembro del equipo destinado al proyecto, máximo de 6 horas diarias. Clic en Guardar.

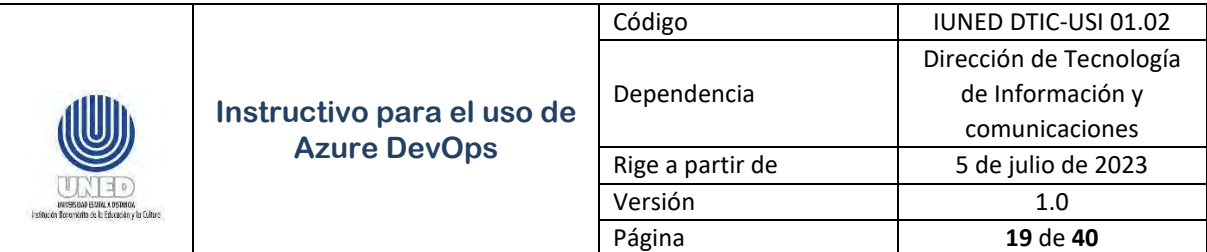

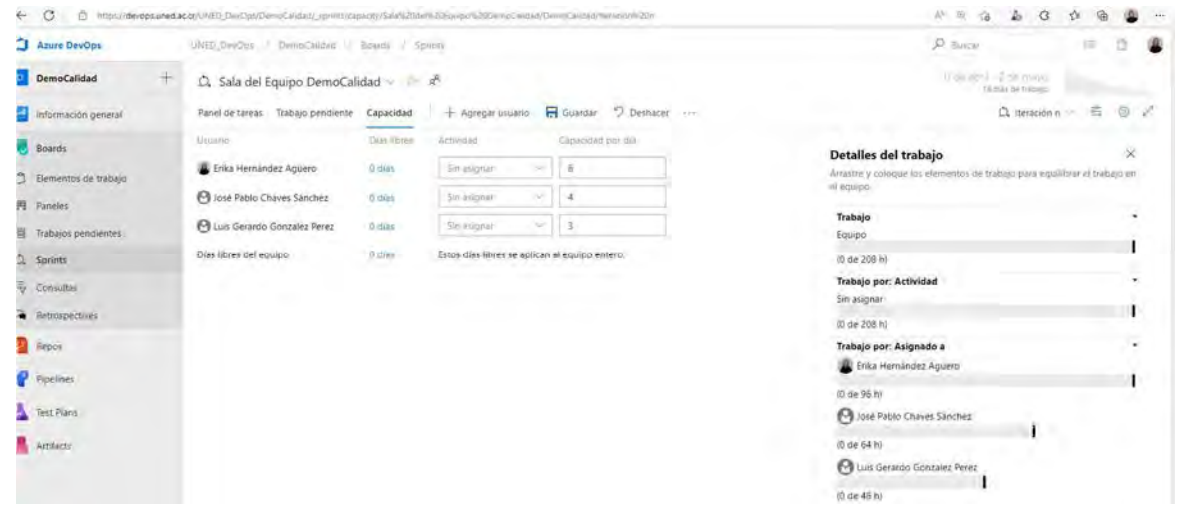

Figura 15: Capacidad por día

2. Clic en el vínculo días para registrar los días libres planificados para una o varias personas del equipo. Clic en Aceptar.

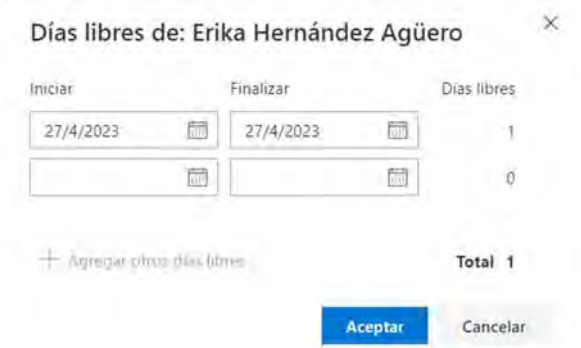

Figura 16: Capacidad – registro de días libres planificados

### *4.9 Boards- Paneles - Creación de historias de usuario (casos de usuario)*

1. Clic en Boards- Paneles. Clic en Nueva para crear un nuevo caso de usuario. Incluya un título para el nuevo caso de usuario que sea representativo para el

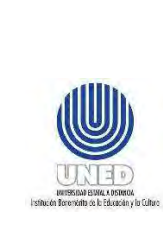

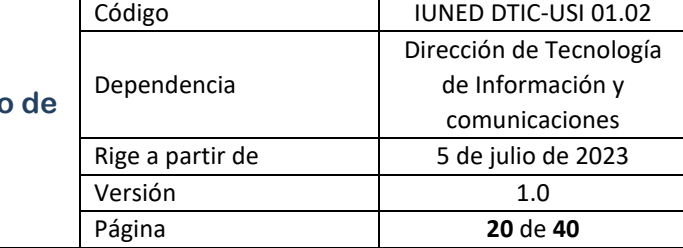

requerimiento específico que está documentando. Recuerde que esta actividad la realiza la persona dueña del producto.

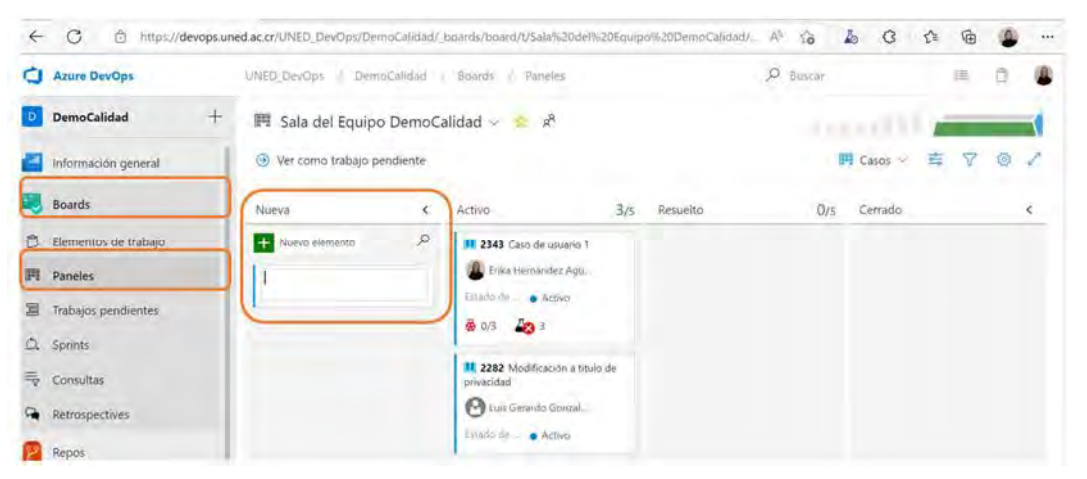

Figura 17: Nuevo caso de usuario

- 2. Clic en el caso de usuario creado. La persona dueña de producto completa la información de la descripción en formato de historia de usuario. Así como, los criterios de aceptación respectivos. Los casos de usuario quedan asignados a la persona Scrum Master si la persona que ejerce este rol no es el coordinador de proyectos en caso contrario, el caso de usuario se asigna a un miembro del equipo de desarrollo.
- 3. Asigne el Esfuerzo en puntos de historia de usuario, conforme lo establece la planificación en el procedimiento de desarrollo y mantenimiento de sistemas de información.
- 4. Asegurar que el caso de usuario quede asignado al Área (Equipo) y la iteración (sprint) que corresponda, para esta .
- 5. Clic en Guardar y cerrar.

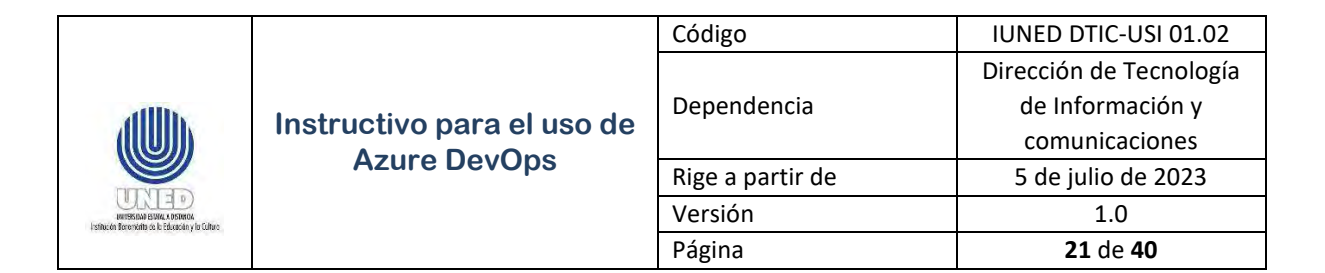

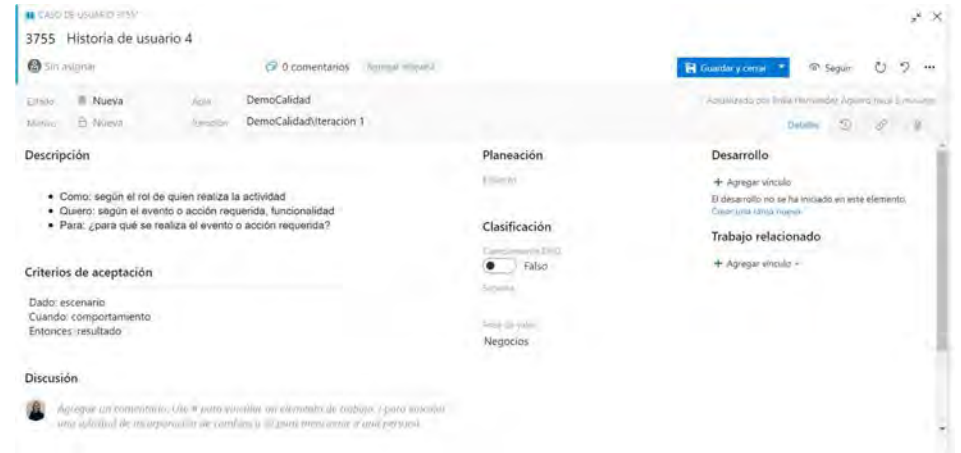

Figura 18: Nuevo caso de usuario

Los datos adicionales técnicos que se incluyen en la Planeación y clasificación del caso de usuario, se deben completar por la persona Scrum Master. El Esfuerzo se documenta durante la Planificación del sprint, y el cumplimiento de la definición de terminado en la reunión de revisión siguiendo los pasos del procedimiento de desarrollo y mantenimiento de sistemas de información.

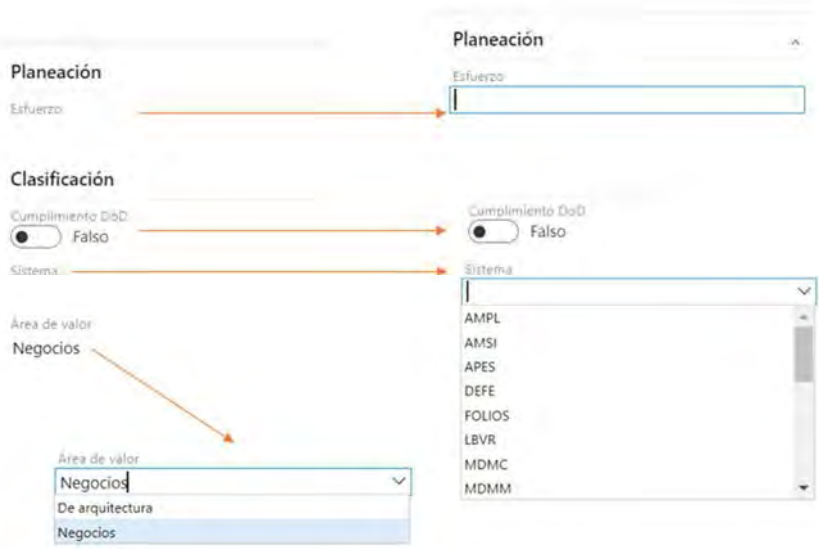

Figura 19: Nuevo caso de usuario

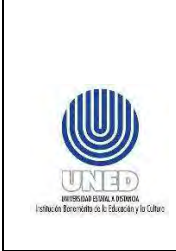

- *4.10 Boards- Elementos de trabajo- Creación de historias de usuario (casos de usuario)*
- 1. Clic en Boards- Elementos de trabajo. Clic en Nuevo elemento de trabajo- Caso de usuario.

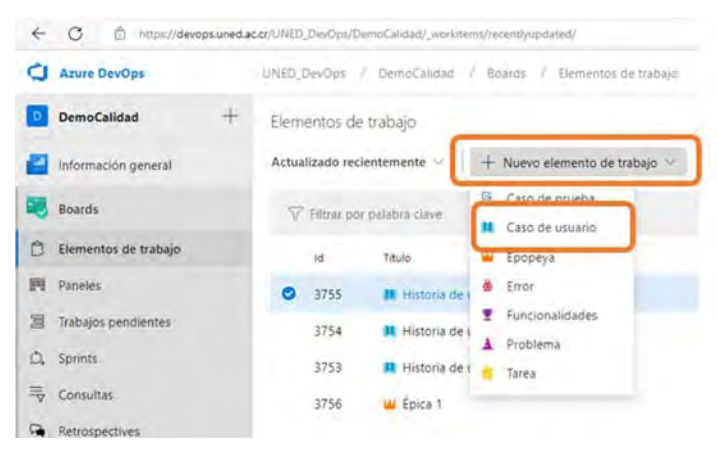

Figura 20: Nuevo caso de usuario

2. La persona dueña de producto completa la información de la descripción en formato de historia de usuario. Así como, los criterios de aceptación respectivos. Los casos de usuario quedan asignados a la persona Scrum Master si la persona que ejerce este rol no es el coordinador de proyectos en caso contrario, el caso de usuario se asigna a un miembro del equipo de desarrollo.

Asigne el Esfuerzo en puntos de historia de usuario, conforme lo establece la planificación en el procedimiento de desarrollo y mantenimiento de sistemas de información.

3. Asegurar que el caso de usuario quede asignado al Área (Equipo) y la iteración (sprint) que corresponda. Clic en Guardar.

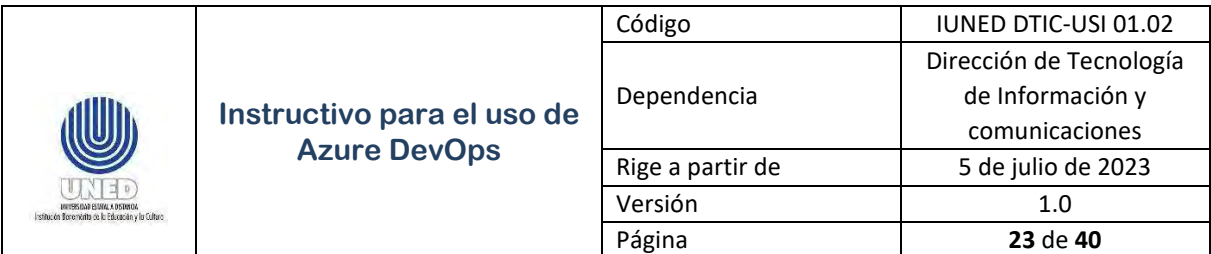

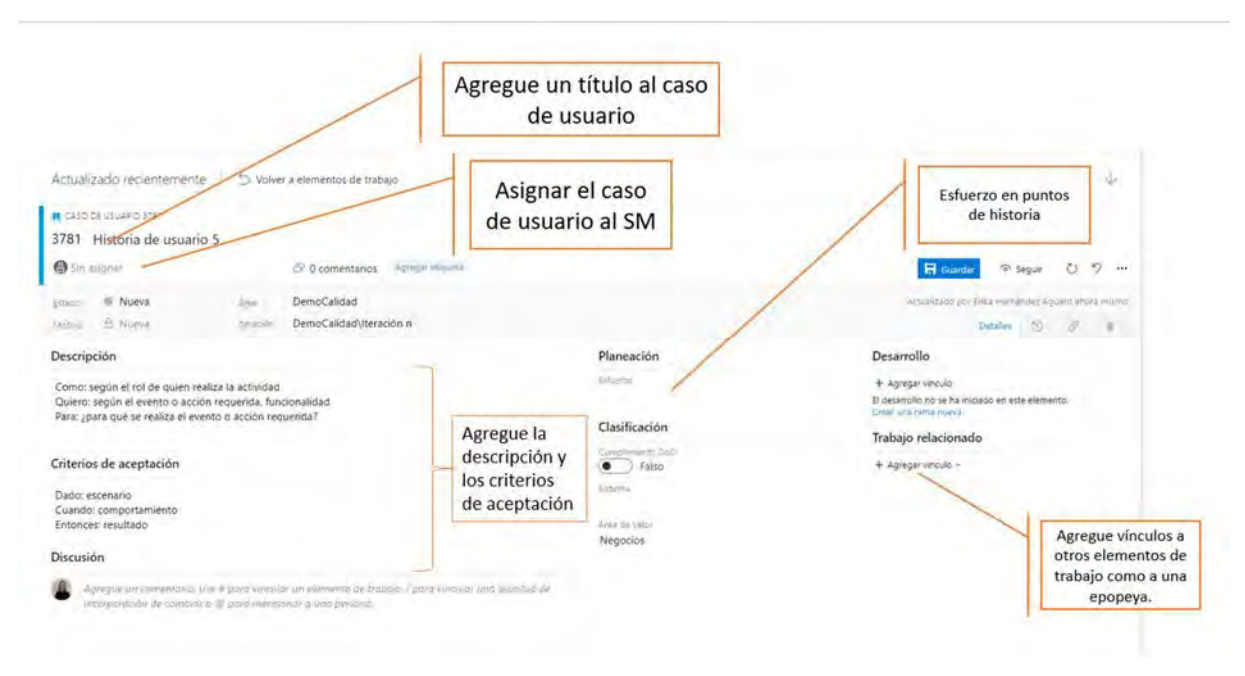

Figura 21: Nuevo caso de usuario

Los datos adicionales técnicos que se incluyen en la Planeación y clasificación del caso de usuario, se deben completar por la persona Scrum Master. El Esfuerzo se documenta durante la Planificación del sprint, y el cumplimiento de la definición de terminado en la reunión de revisión siguiendo los pasos del procedimiento de desarrollo y mantenimiento de sistemas de información.

#### *4.11 Boards- Paneles – Prioridad de las historias de usuario (casos de usuario)*

1. Clic Boards – Paneles. Clic sobre el caso de usuario y desplazar a la prioridad que requiera la persona dueña del producto. El primer caso de usuario en el panel, es el de mayor prioridad.

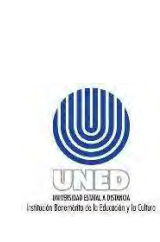

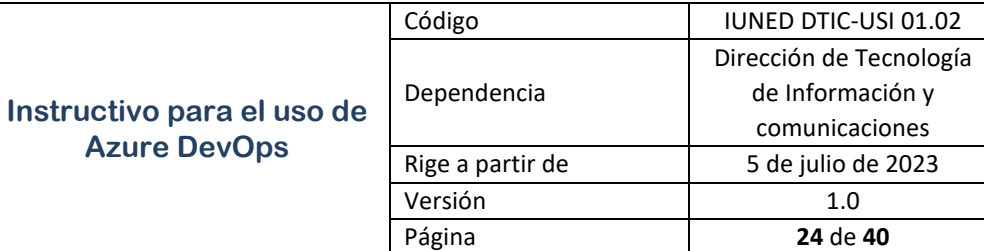

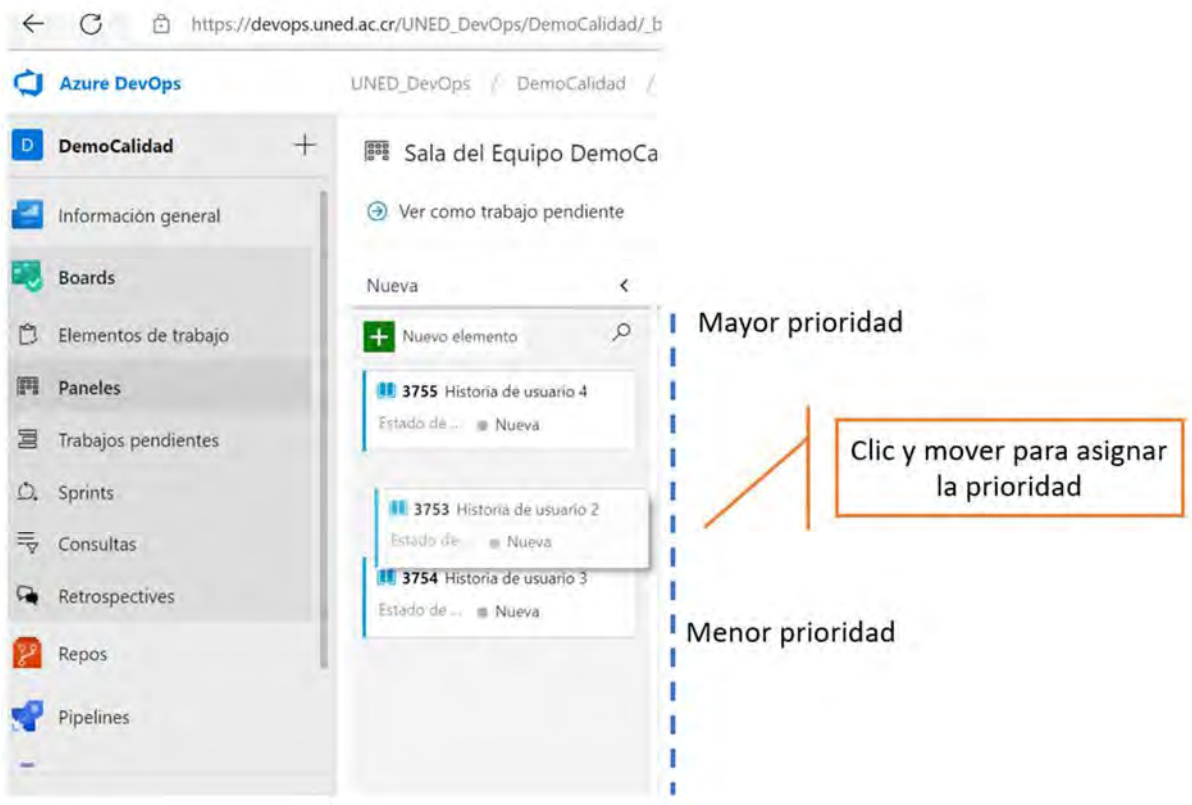

Figura 22: Asignar prioridad a los casos de usuario

# *4.12 Boards- Trabajos pendientes – Prioridad de las historias de usuario (casos de usuario)*

1. Clic Boards – Trabajos pendientes. Clic sobre el caso de usuario y desplazar a la prioridad que requiera la persona dueña del producto. El primer caso de usuario en la lista, es el de mayor prioridad.

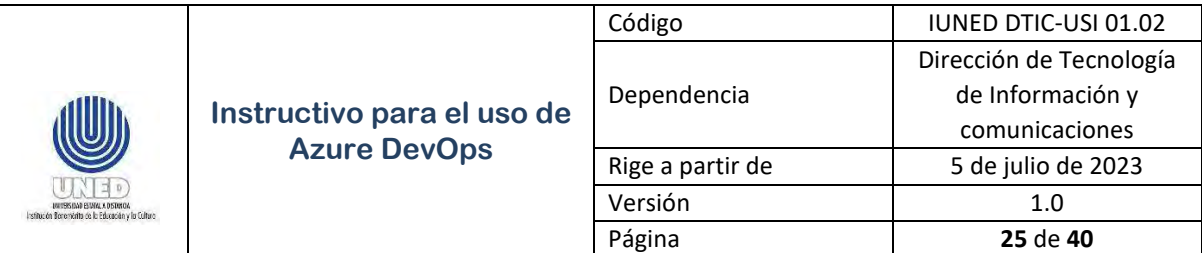

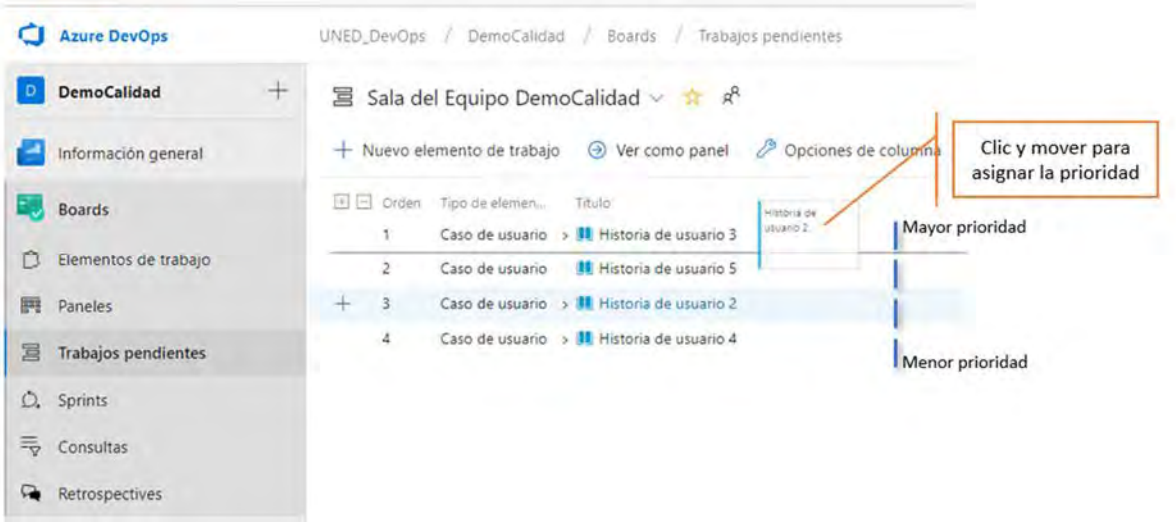

Figura 23: Asignar prioridad a los casos de usuario

### *4.13 Boards- Paneles – Epopeya- Agregar vínculo*

1. Clic en la Epopeya. Clic en Trabajo relacionado – clic en Agregar vínculo. Seleccione el tipo de vínculo Secundario y el elemento de trabajo casos de usuario. Clic en Aceptar.

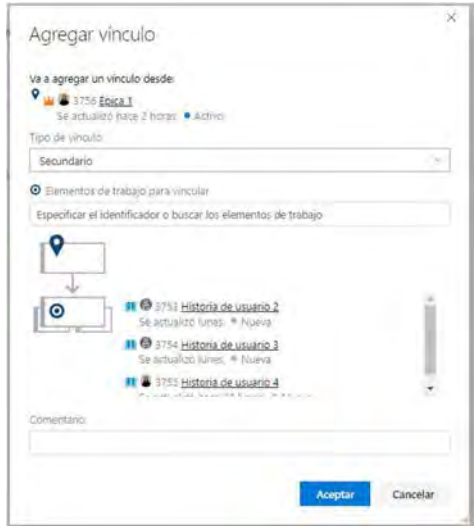

Figura 24: Agregar vínculos de casos de usuario a la epopeya

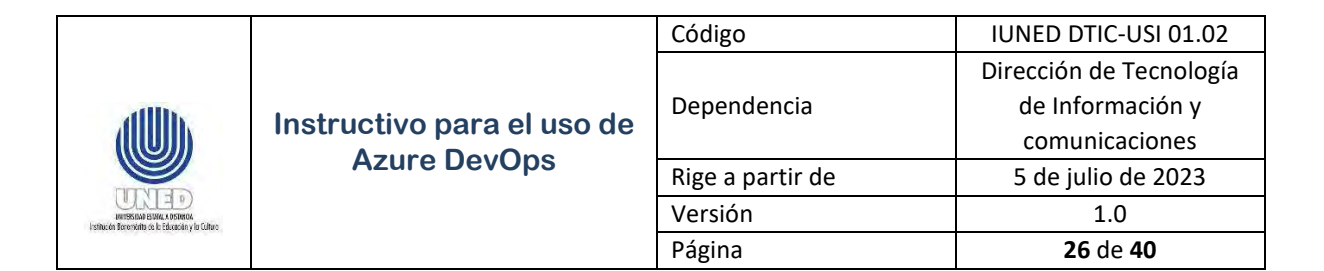

2. Se presentan los casos de usuario vinculados a la épica.

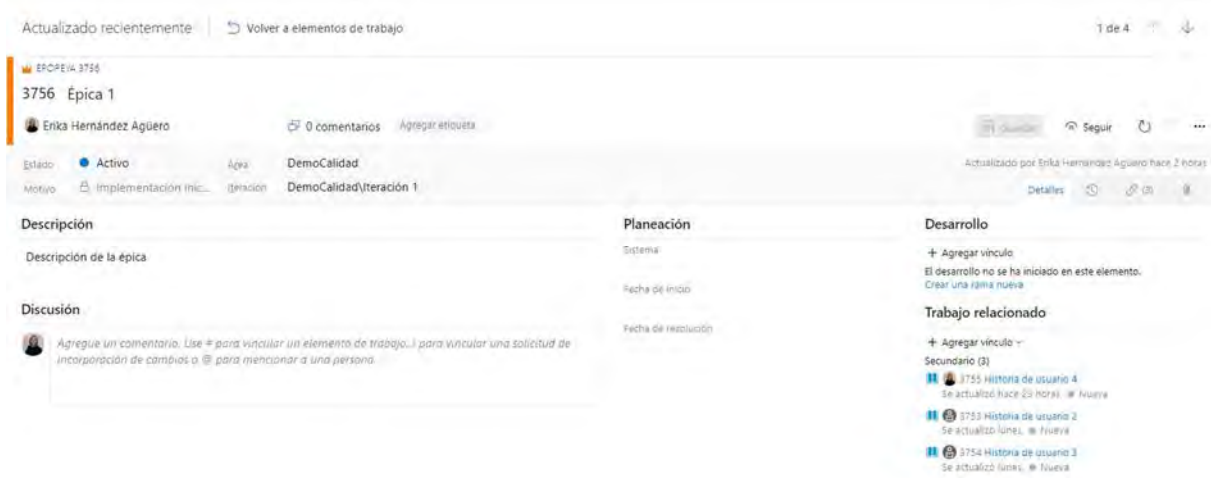

Figura 25: Vínculos de casos de usuario a la epopeya

### *4.14 Boards- Paneles - Creación de tareas y trabajo relacionado*

1. Clic en Boards- Paneles. En el caso de usuario – clic en Más opciones (…) Agregar tarea. Agregue las tareas requeridas para realizar la historia de usuario (caso de usuario).

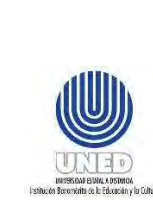

# **Instructivo para el Azure DevOp**

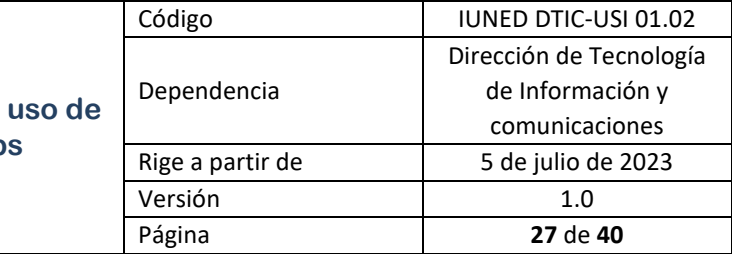

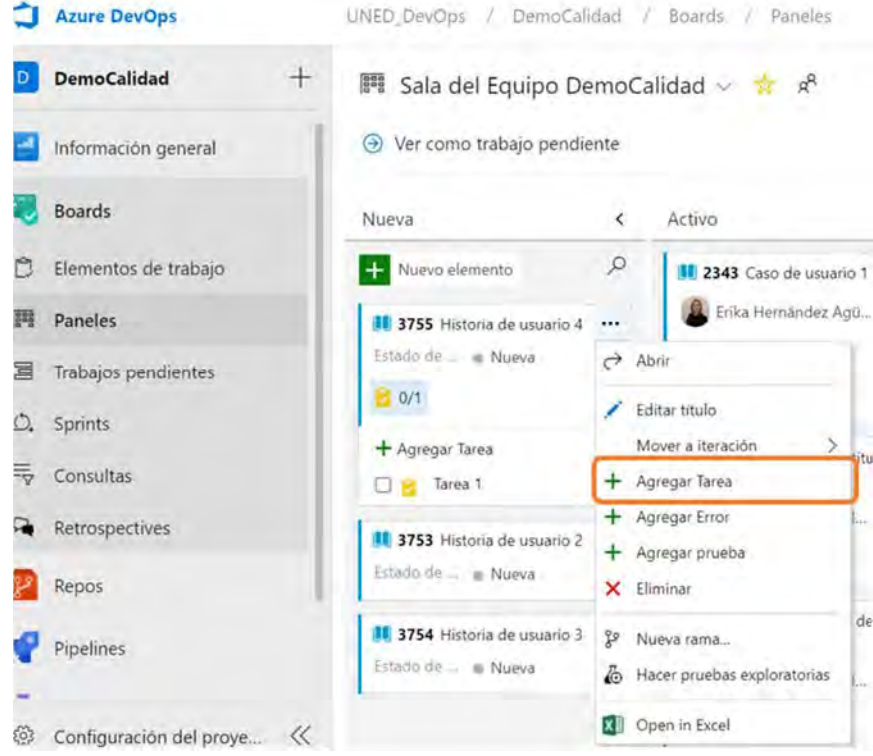

Figura 26: Agregar tareas a un caso de usuario

2. Al agregar las tareas desde el caso de usuario, estas quedan vinculadas al caso de usuario.

|                                                                                                    | $\mathcal{A}$                                                                                                    |  |  |
|----------------------------------------------------------------------------------------------------|----------------------------------------------------------------------------------------------------|--|--|
|                                                                                                    | E)<br>$\cdots$<br><sup>17</sup> Seguir<br><b>UNITED EXISTS</b>                                                                   |  |  |
|                                                                                                    | Actualizado por Erika Hermández Agüero (Nice 2 minutos<br>9.60.1<br>Detailes                                                     |  |  |
| Planeación                                                                                         | Desarrollo                                                                                                    |  |  |
| hrondag<br>$\overline{z}$<br>Attrebe                                                               | + Agregar vinculo<br>El desarrollo no se ha iniciado en este elemento.<br>Creat Lina cimia muscul                                |  |  |
|                                                                                                    | Trabajo relacionado                                                                                                    |  |  |
| Esfuerzo (horas)<br>Edmusilet original<br>an i<br><b>Resource</b><br>Cumpilities<br>Implementación | + Agregar vinculo =<br>Elemento primario.<br><b>II A</b> J755 Hittoria de osuario 4<br>The actualized Partie 24 Rower in Palmeri |  |  |
|                                                                                                    | mitgrade eri la compilazioni                                                                                                    |  |  |

Figura 27: Vínculo de la tarea al caso de usuario

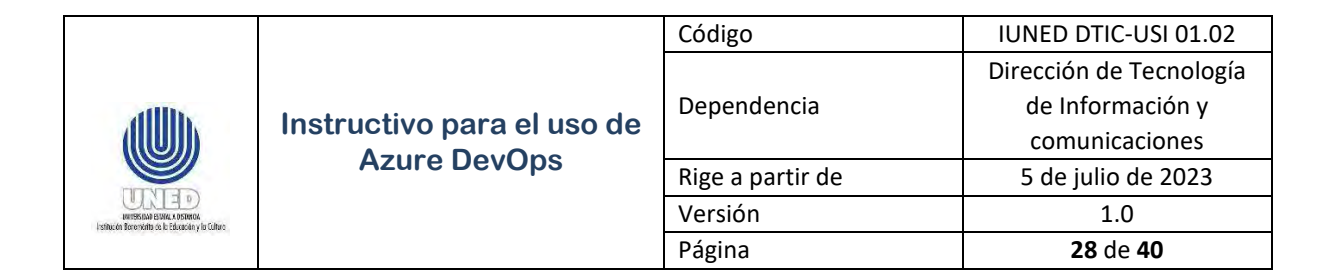

### *4.15 Boards- Elementos de trabajo - Creación de tareas y trabajo relacionado*

3. Clic en Boards- Elementos de trabajo - +Nuevo elemento de trabajo- Tarea.

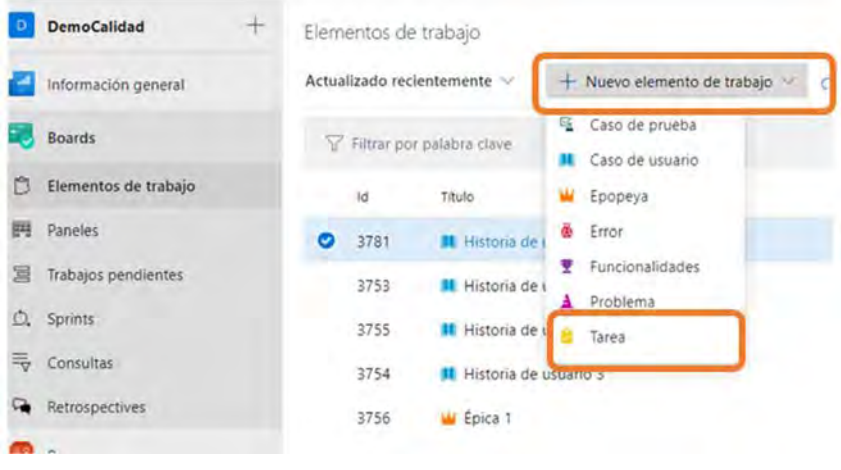

Figura 28: Crear tareas en elementos de trabajo

4. Complete la información del título y la descripción de la tarea. Cada tarea es asignada a una única persona del equipo de desarrollo. Asigne el Esfuerzo en horas de acuerdo con la capacidad disponible. También puede vincular las tareas a un caso de usuario. Clic en Guardar.

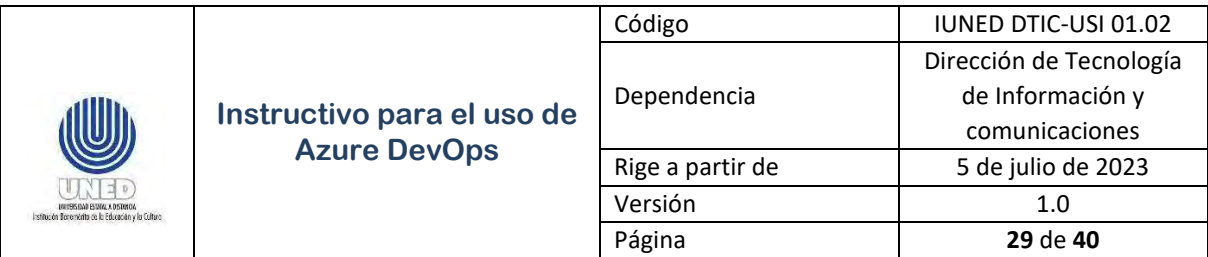

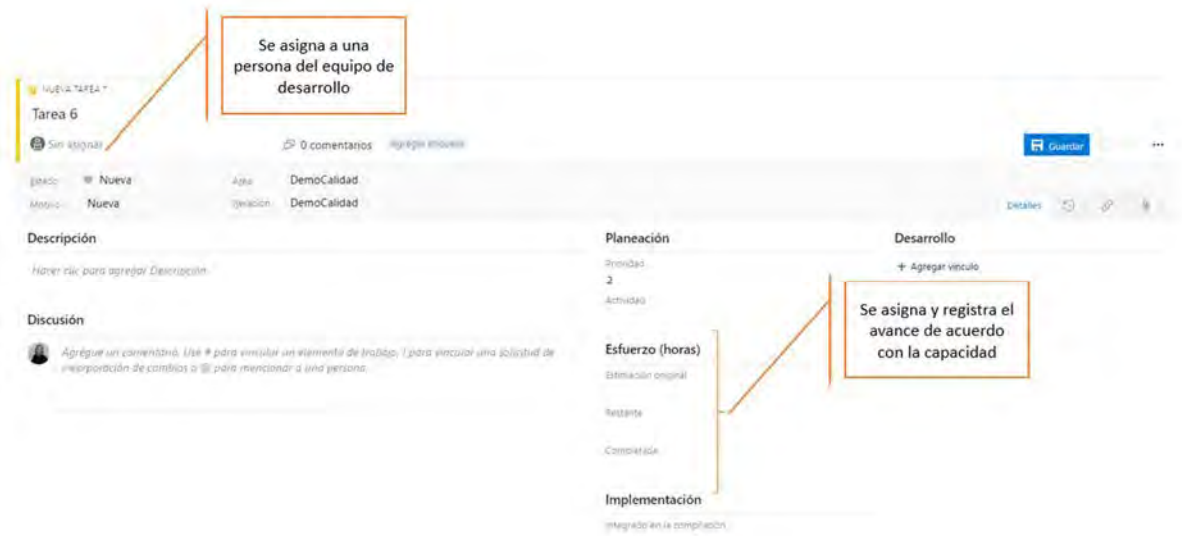

Figura 29: Crear tareas en elementos de trabajo

### *4.16 Boards- Paneles- Estado de los elementos de trabajo*

1. Clic en Boards- Paneles. Clic sobre el elemento de trabajo (caso de usuario), desplazar hacia la columna que corresponda. Por ejemplo, de Nueva a estado Activa. Asegurar que los estados incluyan las etapas del flujo de trabajo establecido, consulte a su coordinador de proyectos respectivo.

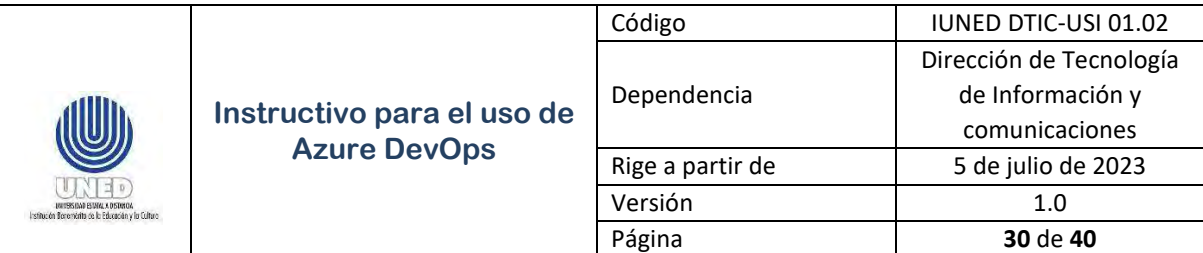

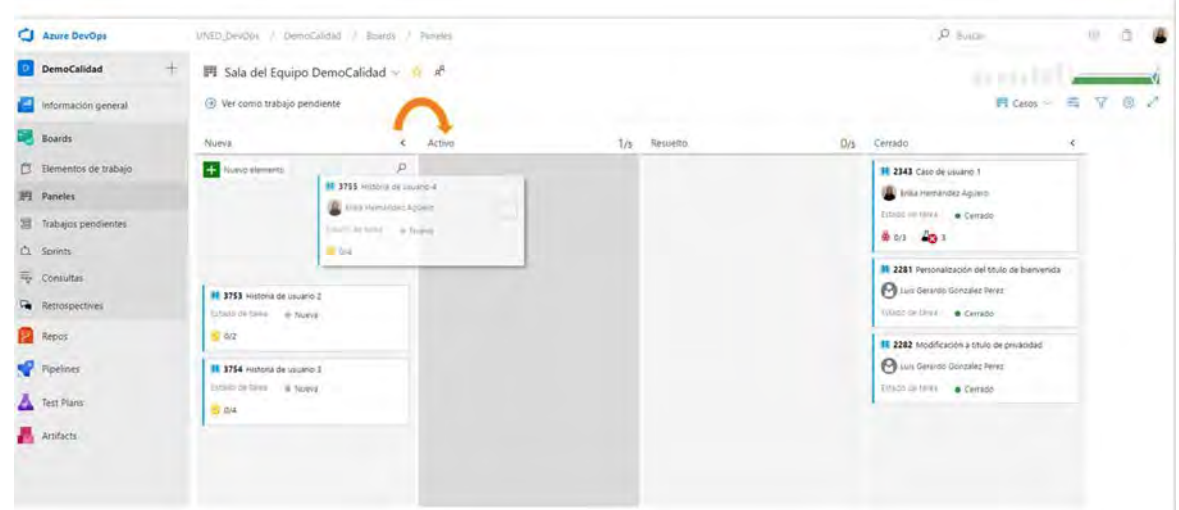

Figura 30: Estado de los elementos de trabajo

#### *4.17 Boards- Estado de los elementos de trabajo*

1. Clic en el título del elemento de trabajo, por ejemplo, un caso de usuario. Clic en Estado y seleccione el estado que corresponda de acuerdo con el flujo de trabajo.

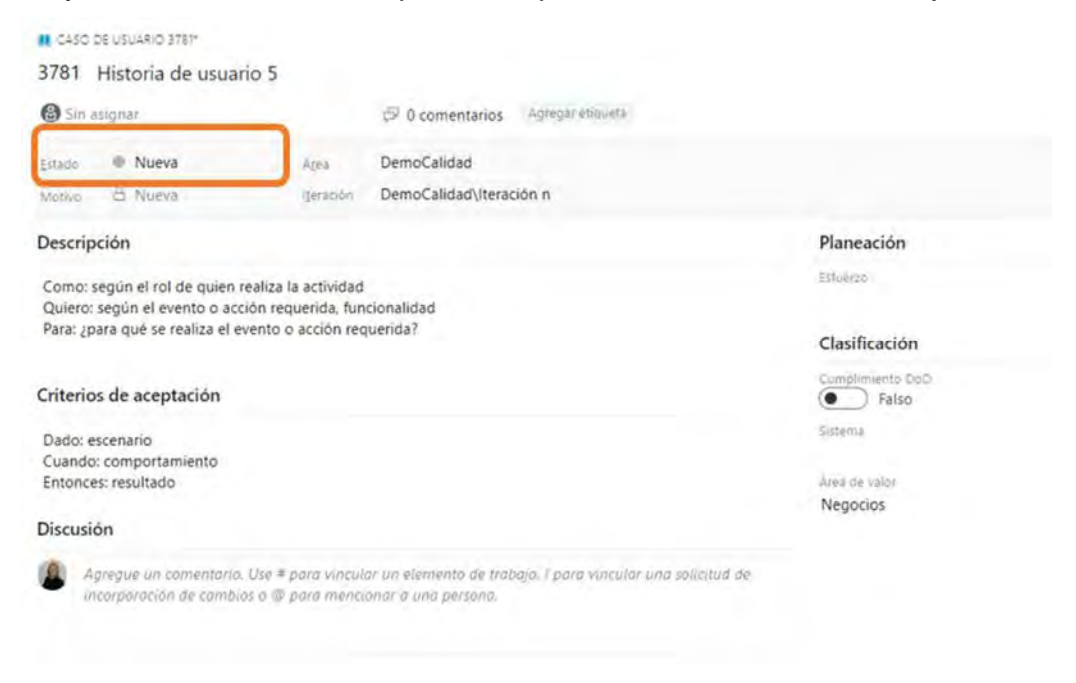

Figura 31: Estado de los elementos de trabajo

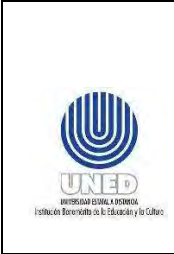

### *4.18 Boards- Paneles- Mover iteraciones (sprint)*

1. Clic en Boards-Paneles. Clic sobre el elemento de trabajo. Más opciones (…) – Mover a iteración- Seleccione la opción que corresponda ya sea a la iteración actual, a otra iteración o a trabajo pendiente.

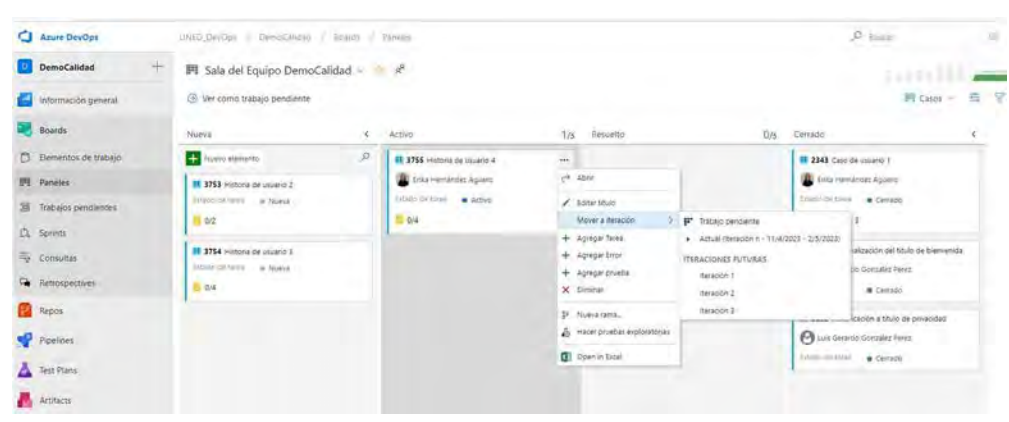

Figura 32: Mover a iteración un elemento de trabajo

### *4.19 Boards- Mover iteraciones (sprint) desde el elemento de trabajo*

2. Clic en el título del elemento de trabajo, por ejemplo, un caso de usuario. Clic en iteración y seleccione la que corresponda.

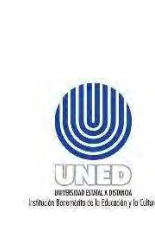

# **Instructivo para el uso Azure DevOps**

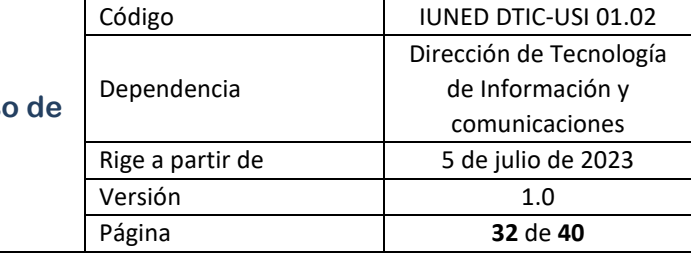

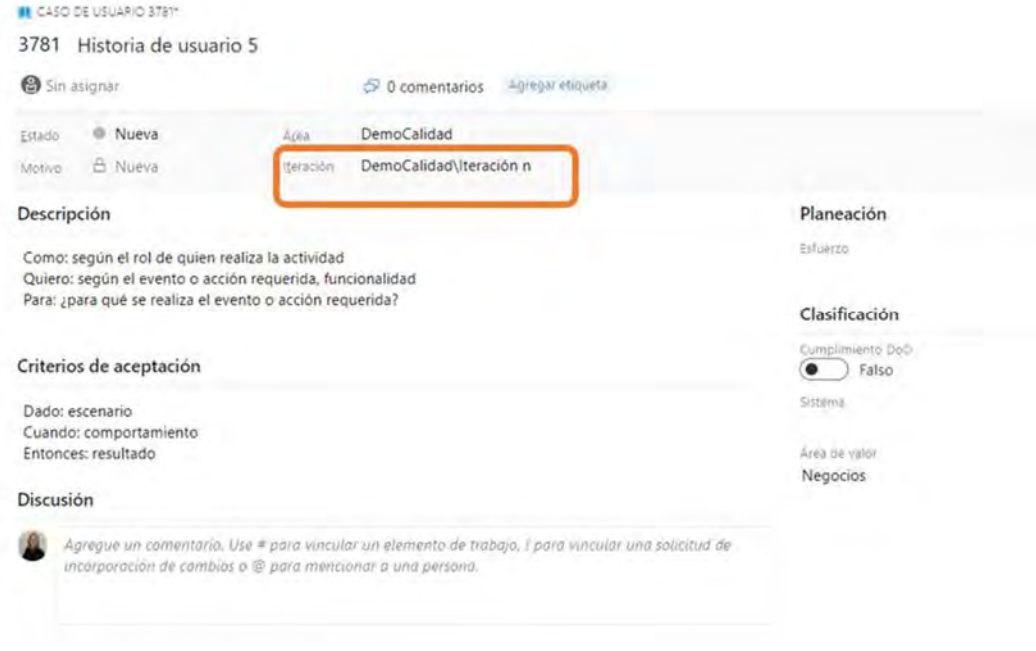

Figura 33: Mover a iteración un elemento de trabajo

### *4.20 Boards- Trabajos pendientes*

1. Clic en Boards- Trabajos pendientes. Podrá visualizar los elementos de trabajo pendiente de la pila del producto. Puede utilizar los filtros para ver las epopeyas y los casos de usuario con sus respectivas tareas vinculadas. Así como, la información por sprint.

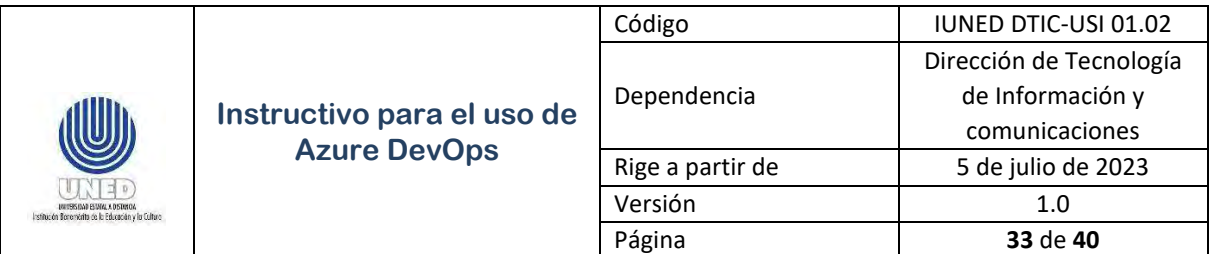

| Azure DevOps                                                                                            | UNED DevOpe DemoCalidad Soards Trabajos pendientes                                                                                                    |                                                                   |                                                           |                                                      | $\mathcal{P}$ Burcht                                                                                                    |                                                                                    |
|----------------------------------------------------------------------------------------------------|----------------------------------------------------------------------------------------------------|-------------------------------------------------------------------|-----------------------------------------------------------|------------------------------------------------------|----------------------------------------------------------------------------------------------------|------------------------------------------------------------------------------------|
| $+$<br>DemoCalidad                                                                                      | ■ Sala del Equipo DemoCalidad ↓ ★ R <sup>e</sup><br>+ Nuevo elemento de trabajo . @ Ver como panel . 2 Opciones de columna                                                                                  |                                                                   |                                                           |                                                      | Casos ~                                                                                                    | 吉<br>57                                                                            |
| Información general<br><b>Boards</b><br>Elementos de trabajo<br><b>門</b> Paneles<br>Trabajos pendientes | FLI-5 (bldg) Tipo de alement.<br><b>TALAS</b><br>$+1$<br>Caso de usuario. » Il Historia de usuario 4<br>Caso de usuano > Il Historia de usuano 2<br>ă.<br>Caso de usuario > 11 Historia de usuario 3<br>3.1 | hildowing, Sol.<br><b>HA &amp; Activo</b><br>- Nueva<br>$+$ Nueva | <b>Zeppate mines</b><br>Negocios.<br>Negocios<br>Negocios | Rubi de leco:<br>DemoCalid<br>DemoCalid<br>DemoCalid | Epopeyas<br><b>Planeación</b><br>Funcionalidades<br>Arrastre y coloque Id<br><b>SII</b> Casos<br>Trabajo pendiente sara dei equipo pemocalidad<br>Iteración n<br>Estumas plannado: - | $\times$<br>incluirtos en un sprint.<br>11/4/2023 - 2/5/2023<br>16 disk fabricates |
| Q Sprints<br>To Consultar<br>Retrospectives<br>я.<br>Repos<br>Pipelines                                 |                                                                                                    |                                                                   |                                                           |                                                      | <b>H1</b> 04<br>Iteración 1<br>Esfuerzo planeado -<br><b>MS E6 &amp;1</b><br>Iteración 2                                                                                             |                                                                                    |
| Test Plans<br>Artifacts                                                                                 |                                                                                                    |                                                                   |                                                           |                                                      | Ashr its hay ningun trabaja programada<br>Iteración 3<br>Asim not hay ningeln frebald programmes<br>$+$ Nuevo sprint                                                                 |                                                                                    |

Figura 34: Pila del producto

#### *4.21 Boards- Asignar elementos de trabajo tareas*

1. Clic en Boards- dirigirse al caso de usuario desde Sprints o Paneles. Clic sobre el elemento de trabajo (Tarea), clic en Sin Asignar. Seleccione un miembro del equipo de desarrollo para llevar a cabo el trabajo de la pila del sprint, según la planificación y capacidad establecida. Clic en Guardar y Cerrar. Puede consultar el avance de la asignación en Boards- Sprints.

| <b>IL CASO DE USUARIO 3753*</b>                               |                                                                                                    |                                          | $X \times$                                                                                                    |  |  |  |
|---------------------------------------------------------------|----------------------------------------------------------------------------------------------------|------------------------------------------|----------------------------------------------------------------------------------------------------|--|--|--|
| 3753 Historia de usuario 2                                    |                                                                                                    |                                          |                                                                                                    |  |  |  |
|                                                               |                                                                                                    |                                          |                                                                                                    |  |  |  |
| BUSCHE GOMERIOS                                               | D D comentarios paraprorisons<br>$\bullet$                                                                         |                                          | 29. mm<br>č.<br><b>H</b> Guarday y center<br>no seguit                                                               |  |  |  |
| Erika Hemandez Aguero                                         | 困<br>DemoCalidad                                                                                                   |                                          | Actualizado ano Julian restaurante Agilero Lives                                                                     |  |  |  |
| Mostrancio i resultano                                        | DemoCalidad\Iteración 1                                                                                            |                                          | $D - 60$ 2<br>Octalant                                                                                               |  |  |  |
| Descripción                                                   |                                                                                                    | Planeación                               | <b>Desarrollo</b>                                                                                                    |  |  |  |
| Historia de usuario 2                                         |                                                                                                    | <b>Science</b>                           | + Aprepervincula<br>El desarrollo no se ha iniciado en este elemento.<br>Cityl peaches should                        |  |  |  |
| Como (rol)<br>Quiero (acción o actividad)<br>Para (resultado) |                                                                                                    | Clasificación<br>Currictivisianto theory | Trabajo relacionado                                                                                                  |  |  |  |
| Criterios de aceptación<br>Dado                               |                                                                                                    | $\bullet$ Falso<br>Sitima                | + Apregar vinculo -<br><b>Bemento</b> primario<br><b>W. W. LTSI Epica +</b><br>Sir actualizó haga é hosse la Activit |  |  |  |
| Cuando<br>Entonces para cada criterio                         |                                                                                                    | Jimia de viver-<br>Negocios              | Secundario (2)<br><b>O</b> STROOMING E<br>To brevaleto tornico a distante                                            |  |  |  |
| Discusión<br>e di pera merciano a una perenni-                | Appear in sommon). Die 4 juni vorauit an iwinning te frame, I find wraatrow and ended ar recoporcies in the symbol |                                          | <b>O</b> the filesian<br>SylamistrySome, in hours                                                                    |  |  |  |

Figura 35: Asignar elementos de trabajo

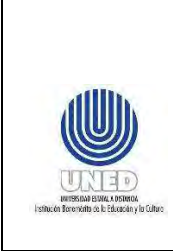

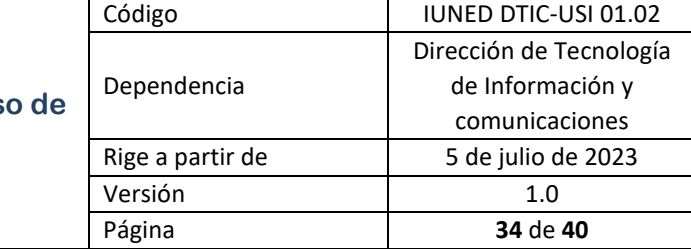

### *4.22 Boards- Retrospectives*

2. Si es la primera vez que realiza la documentación de la retrospectiva. Clic en Boards- Retrospectives. Clic en Create Board.

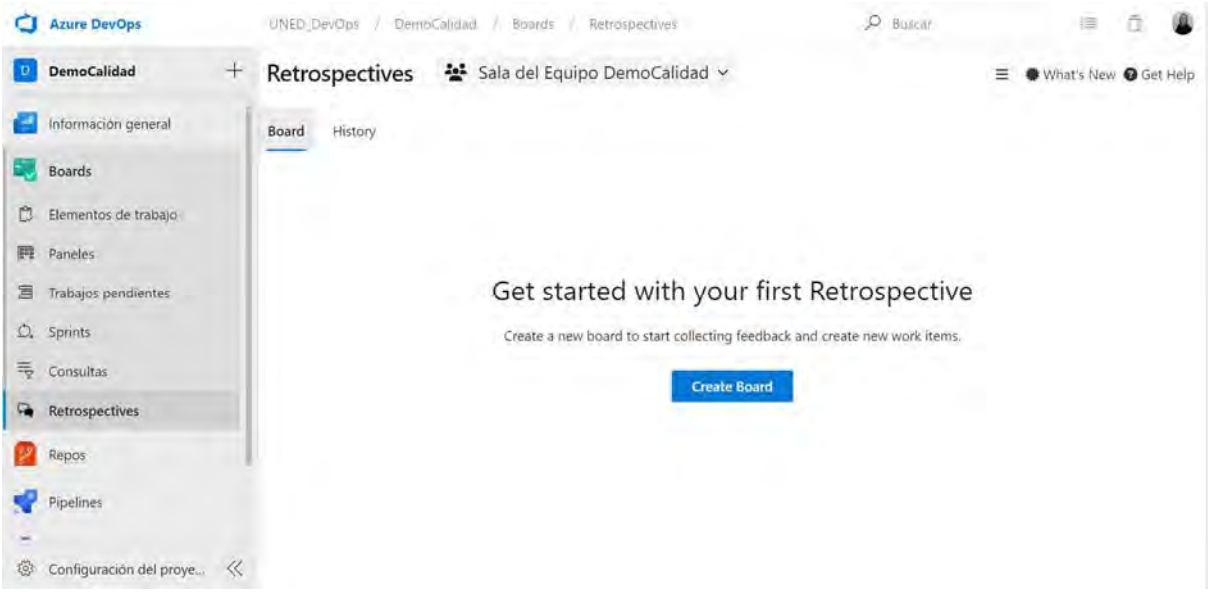

Figura 36: Crear Board en Retrospectives

- 3. Agregue y configure el color e íconos de las columnas requeridas.
	- 1. ¿Qué hicimos bien?
	- 2. ¿Qué podemos mejorar?
	- 3. Impedimentos
	- 4. Acciones de mejora.

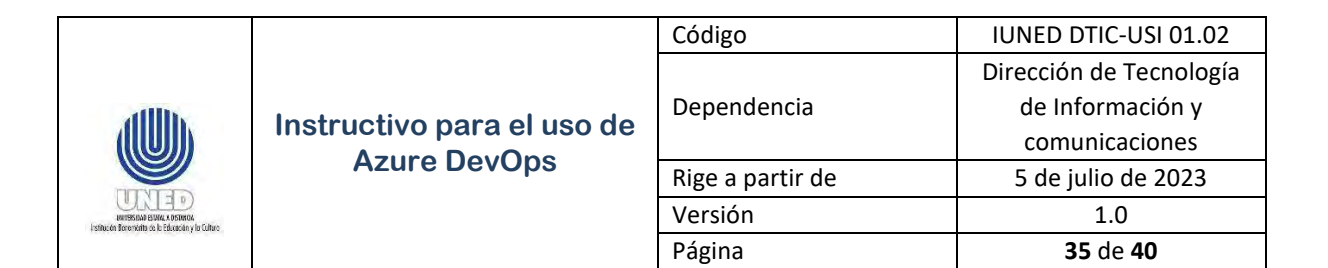

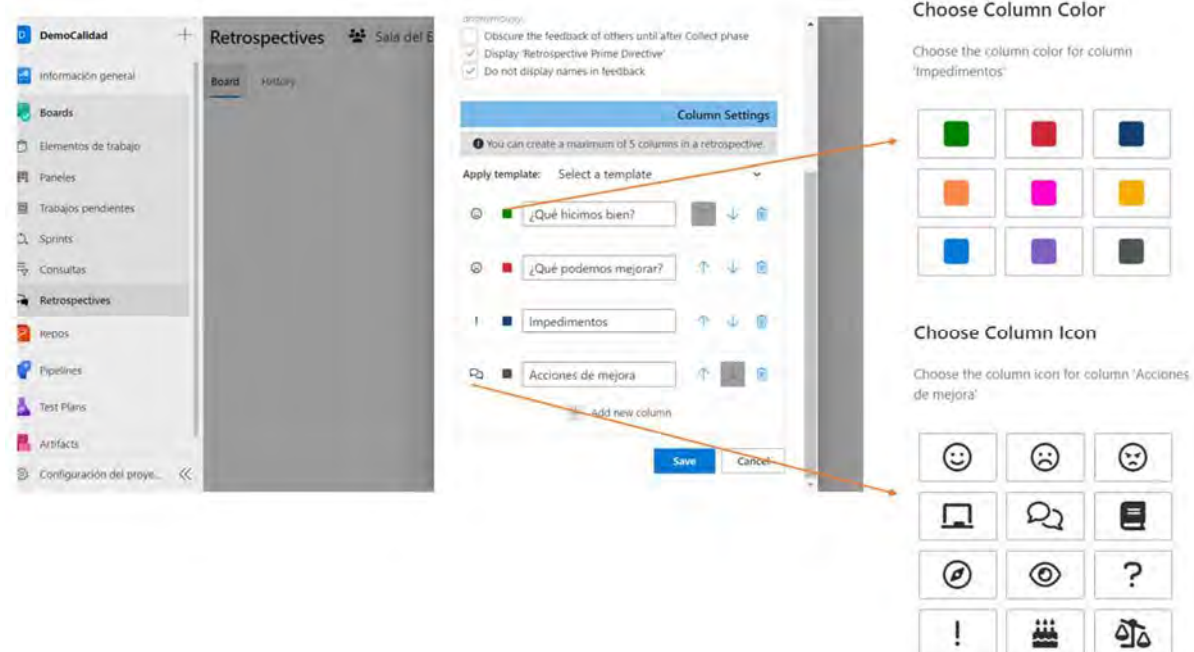

Figura 37: Crear Board en Retrospectives

#### 3. Clic en Save.

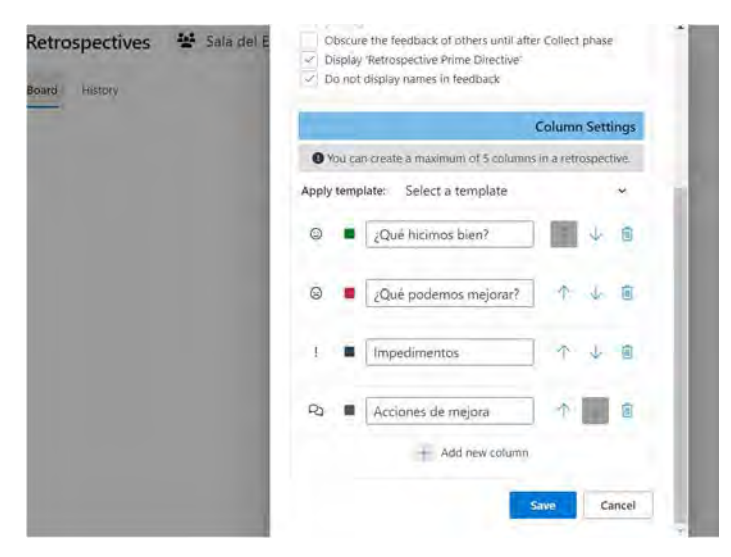

Figura 38: Crear Board en Retrospectives

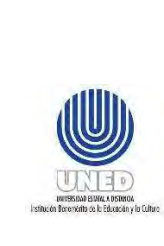

4. Durante la reunión de retrospectiva, agregue las lecciones aprendidas. Clic en Add new feedback, de cada columna. Siguiendo la guía de la reunión.

| <b>Azure DevOps</b><br>a | UNED DeVOps / DemoCalidad / Boards / Retrospectives |                                                        | $O$ buicar                                                 | 匡                          |
|--------------------------|-----------------------------------------------------|--------------------------------------------------------|------------------------------------------------------------|----------------------------|
| <b>DemoCalidad</b><br>D. | Retrospectives<br>$\pm$                             | Sala del Equipo DemoCalidad v                          |                                                            | What's New @ Get Help<br>≡ |
| Información general      | Board<br>History                                    | $\Box$ Restrospectiva, Mar 27, 2023 $\vee$<br>$\cdots$ | Team<br>Prime<br>Directive<br>▣<br>$\mathbb{R}$ Assessment | Collect<br>Vote<br>Group   |
| Boards                   | Q ¿Qué hicimos bien?                                | 2 ¿Qué podemos mejorar?                                | ! Impedimentos                                             | Acciones de mejora         |
| Elementos de trabajo     | + Add new feedback                                  | $+$ Add new feedback                                   | + Add new feedback                                         | + Add new feedback         |
| Paneles<br>四             |                                                     |                                                        |                                                            |                            |
| Trabajos pendientes<br>囩 |                                                     |                                                        |                                                            |                            |
| Q. Sprints               |                                                     |                                                        |                                                            |                            |
| Consultas                |                                                     |                                                        |                                                            |                            |
| Retrospectives           |                                                     |                                                        |                                                            |                            |
| z<br>Repos               | <b>WORTHTAILERY WAS</b><br>#0                       |                                                        |                                                            |                            |
| e<br>Pipelines           |                                                     |                                                        |                                                            |                            |
| Test Plans               |                                                     |                                                        |                                                            |                            |
| Artifacts<br>п.          |                                                     |                                                        |                                                            |                            |
| the matermatic discover  | -11                                                 |                                                        |                                                            | ٠                          |

Figura 39: Documente en Retrospectives

5. Cree nuevas retrospectivas al finalizar cada sprint como se indica en el procedimiento de desarrollo y mantenimiento de sistemas de información. Para esto, puede dar clic a la par del nombre de la retrospectiva actual, Más opciones (…)- Create new retrospective.

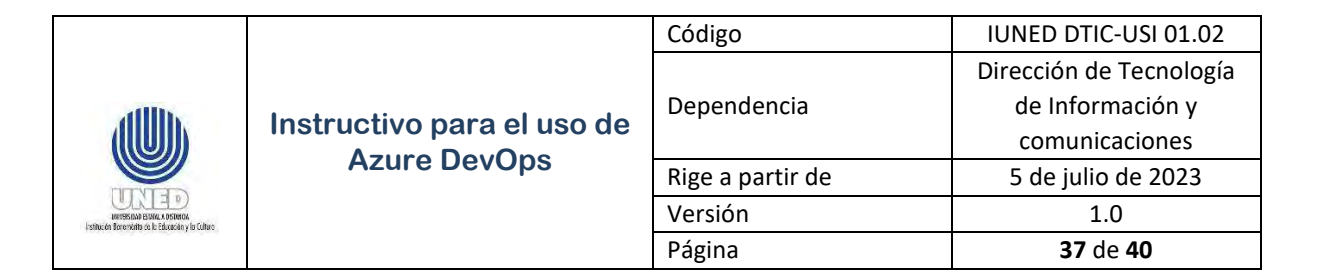

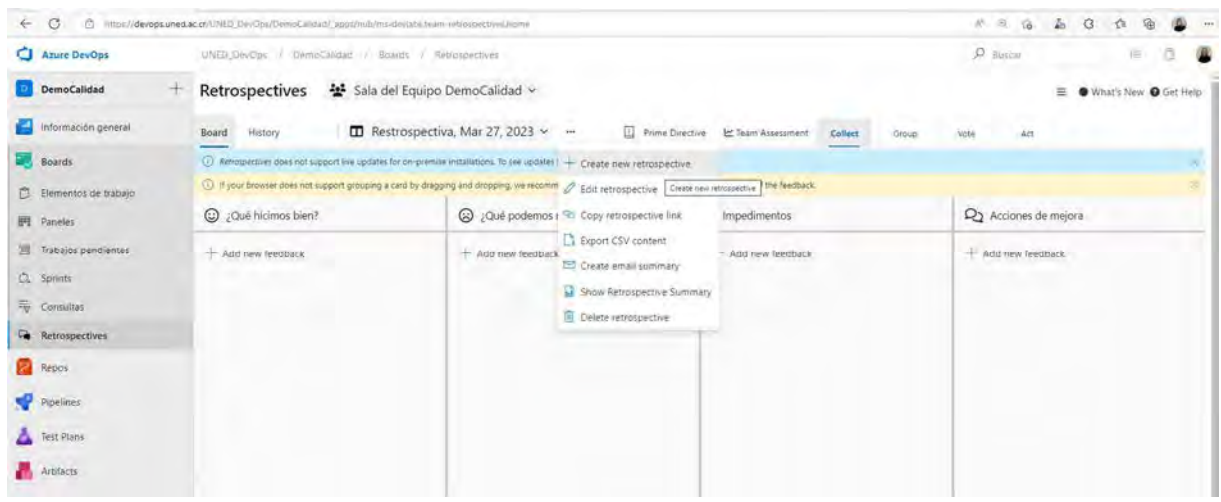

Figura 40: Opciones de retrospectives

Utilice las opciones que le facilita la herramienta, puede editar, copiar el enlace, entre otras opciones. Al finalizar cada sprint, debe quedar la documentación de retrospectiva en este espacio, también podrá consultar el histórico dando clic en History.

### *4.23 Boards- Consultas*

1. Clic en Boards- Consultas. Clic en Todo, para realizar consultas rápidas como: elementos de trabajo **Asignados a mí** o elementos de trabajo seguidos.

| <b>ALC: YES</b><br>$\circ$<br>a.<br>÷ | Immin@expps.uned.ac.co.f/m32_DevOns/DemoCanterprocessivily | Ъ<br>VP R<br>ŵ<br>G                           |
|---------------------------------------|------------------------------------------------------------|-----------------------------------------------|
| Azure DeeOps                          | 1403.04024 / DemoCodel, 7 Room / -Senates                  | $D = -1$<br>a<br>雀                            |
| DemoCalidad                           | Consultas                                                  |                                               |
| intermación general                   | + Nuesa consulta E2 Nueva carpeta<br>Todo<br>Revoritor.    | To Tellar pay passess con-                    |
| <b>Boards</b>                         | Thirty                                                     | Ettima modificación que                       |
| C: Bementos de trabajo                | - Consultas compartidas<br><b>In misson actual</b>         | A Facul Arian Ching, actualizate 21/2/2022    |
| <b>PI</b> Fateles                     | + la Soluzion de problemar                                 | A Facia Aniis Ching actualizado 21/3/2022     |
| 20 Yubajos peridentes                 | <b>ILI</b> Comentarios                                     | A Pacia Anas Ching ectualizado 21/2/2022      |
| <b>凸 Sprints</b>                      | Il Mis casos de prueba                                     | A Viola Arias Ching actualizado 21/2/2022     |
| Ty Consultat                          | <b>EZ</b> Mis encres                                       | A Paola Anas Climg actualizado 21/2/2022      |
| Fe Retrospectives                     | El Mistareas                                               | A Vitala Arias Clivra actualizado 21/2/2022   |
| <b>Pa</b> Nepos                       | El Planeabon del producto                                  | A Pacia Anes Ching actualizado 21/2/2022      |
| Figelines                             | Mis consultas<br>El Asignados a mi                         | E Erika Hernández Agüero áctualizado 1/1/2012 |
| Test Fians                            | El Elementos de trabajo seguidos                           | E Erika Hemanisez Agüero actualizado 1/1/2022 |
| Antara                                |                                                            |                                               |

Figura 41: Mis consultas

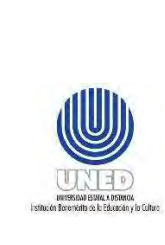

**Instructivo para el uso Azure DevOps** 

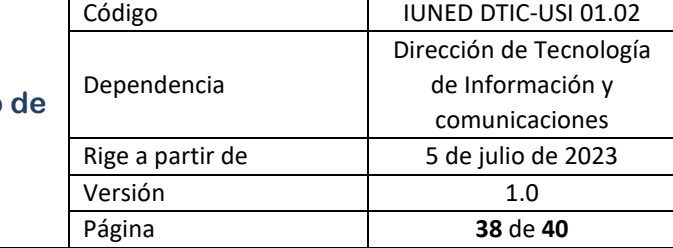

2. Cree sus consultas en Boards- Consultas +Nueva Consulta. Utilice los filtros de elementos de trabajo, seleccione el campo, operador y valor según corresponda. Agregue nuevas cláusulas en caso de ser requerido. Active la casilla de Consultar en los proyectos si trabaja en varios proyectos. Puede Guardar consulta, y ejecutar la consulta, para esto, clic en la opción que corresponda en la pestaña del menú de consultas.

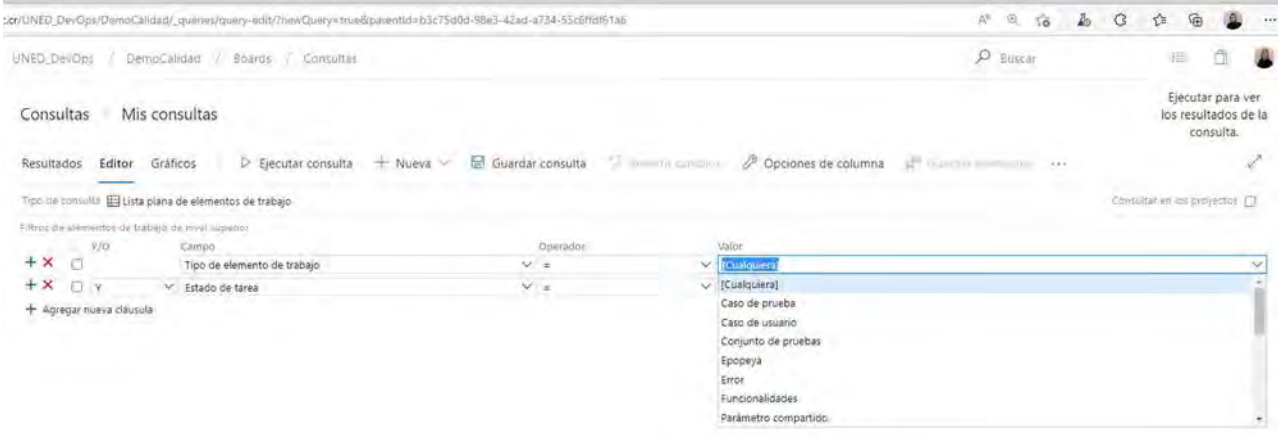

Figura 42: Nueva consulta

3. Cuando ejecuta la consulta, se presentan los datos.

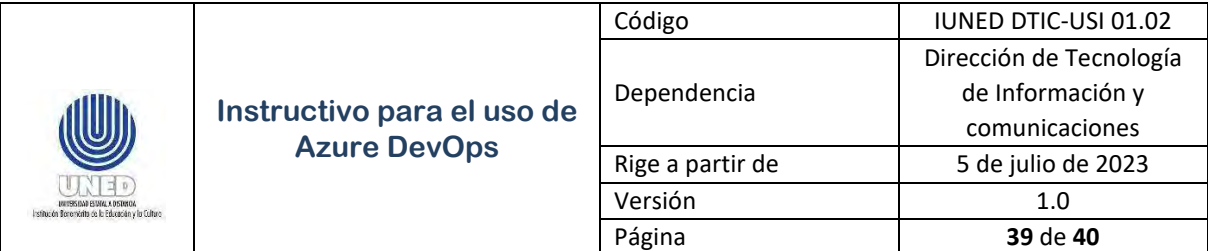

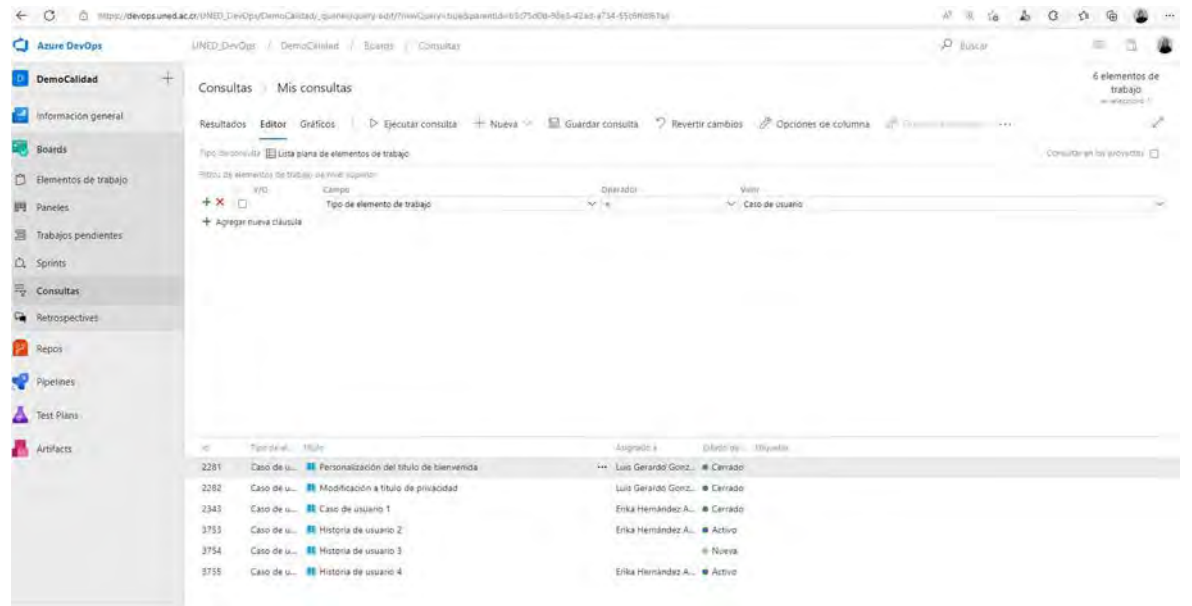

Figura 43: Resultados de ejecución de una consulta

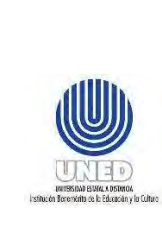

### *4.24 Test Plans- Guía de planes de prueba para aseguramiento de calidad*

Consulte la Guía de planes de prueba para aseguramiento de calidad. Esta guía incluye las definiciones y pasos requeridos para la creación de un plan de pruebas por proyecto, con su respectivo conjunto de pruebas basado en requisitos y los casos de prueba, así como, las ejecuciones y resultados. Esta guía explica los elementos de trabajo en Test Plans. Está dirigida al equipo Scrum, tanto el equipo de desarrollo como la persona dueña del producto participan en las actividades relacionadas con las pruebas.

# *4.25 Repos- Guía para el control de versiones de fuentes*

Consulte la Guía para el control de versiones de fuentes. Esta guía contiene la metodología de numeración de versiones, ramas utilizadas y respaldo de fuentes en Repos utilizando Git. Está dirigida al equipo de desarrollo.

# **5. Anexos**

No hay

# **6. Control de cambios**

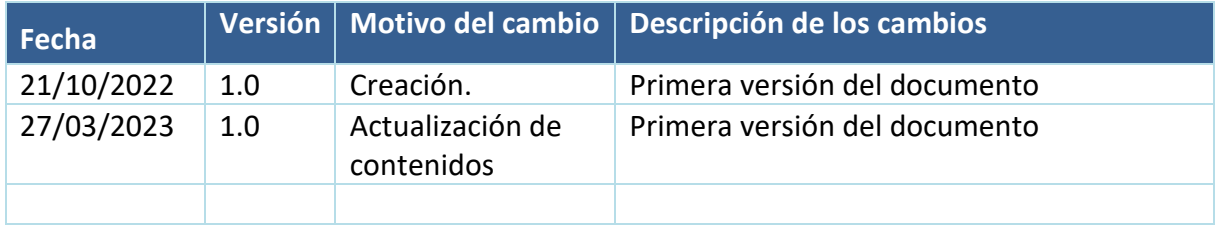